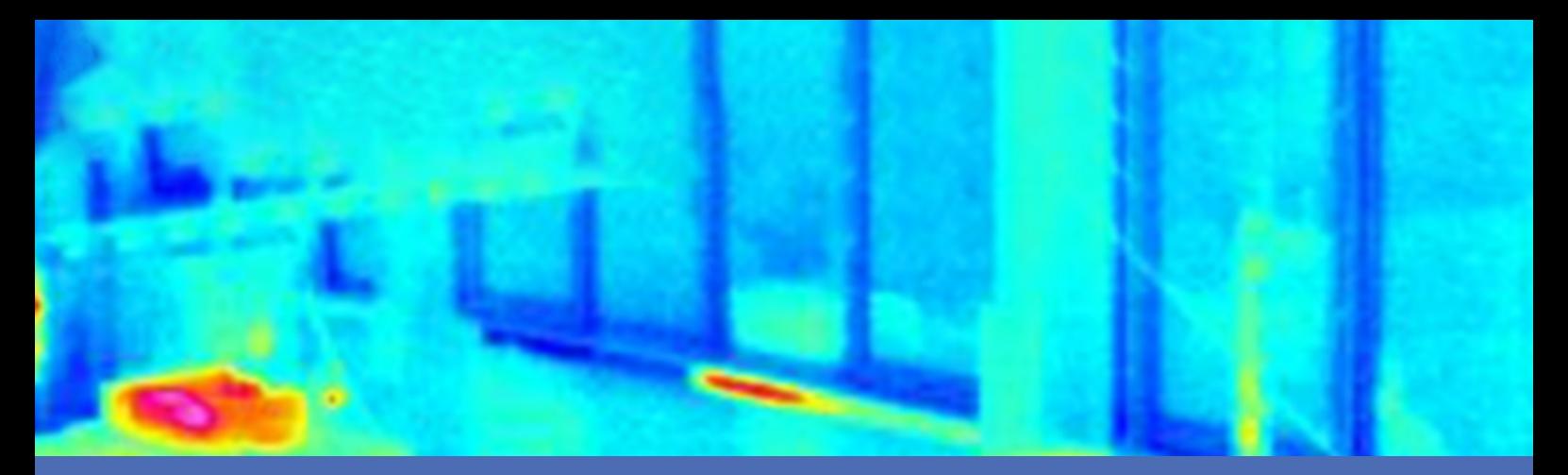

# Guida

### **MOBOTIX Thermal-Heat-Detection App**

**© 2023 MOBOTIX AG**

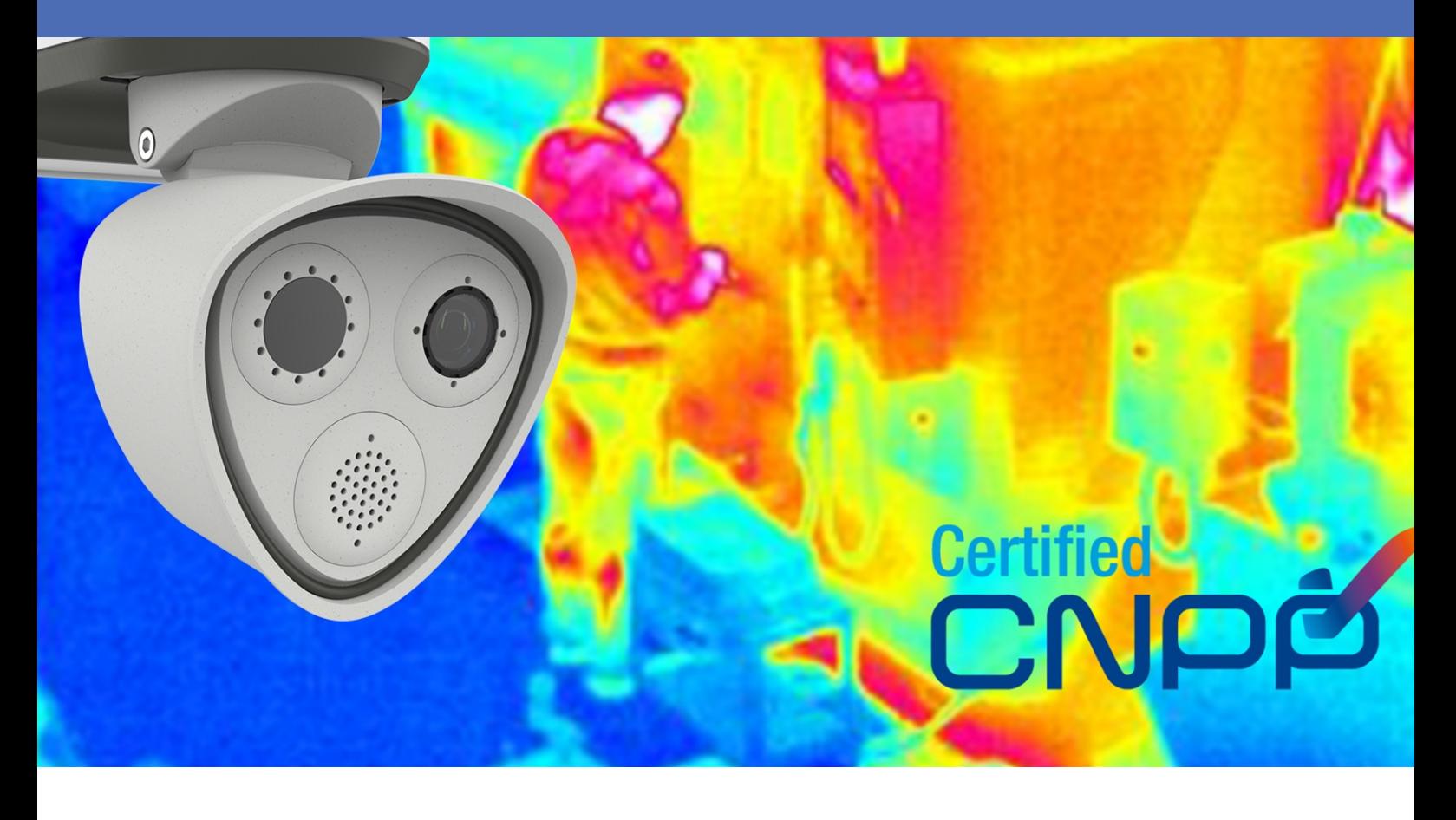

**Beyond Human Vision** 

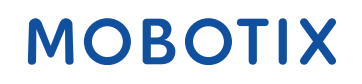

V1.08\_15/11/2023, Codice ordine: Mx-APP-MX-THD

## <span id="page-1-0"></span>**Sommario**

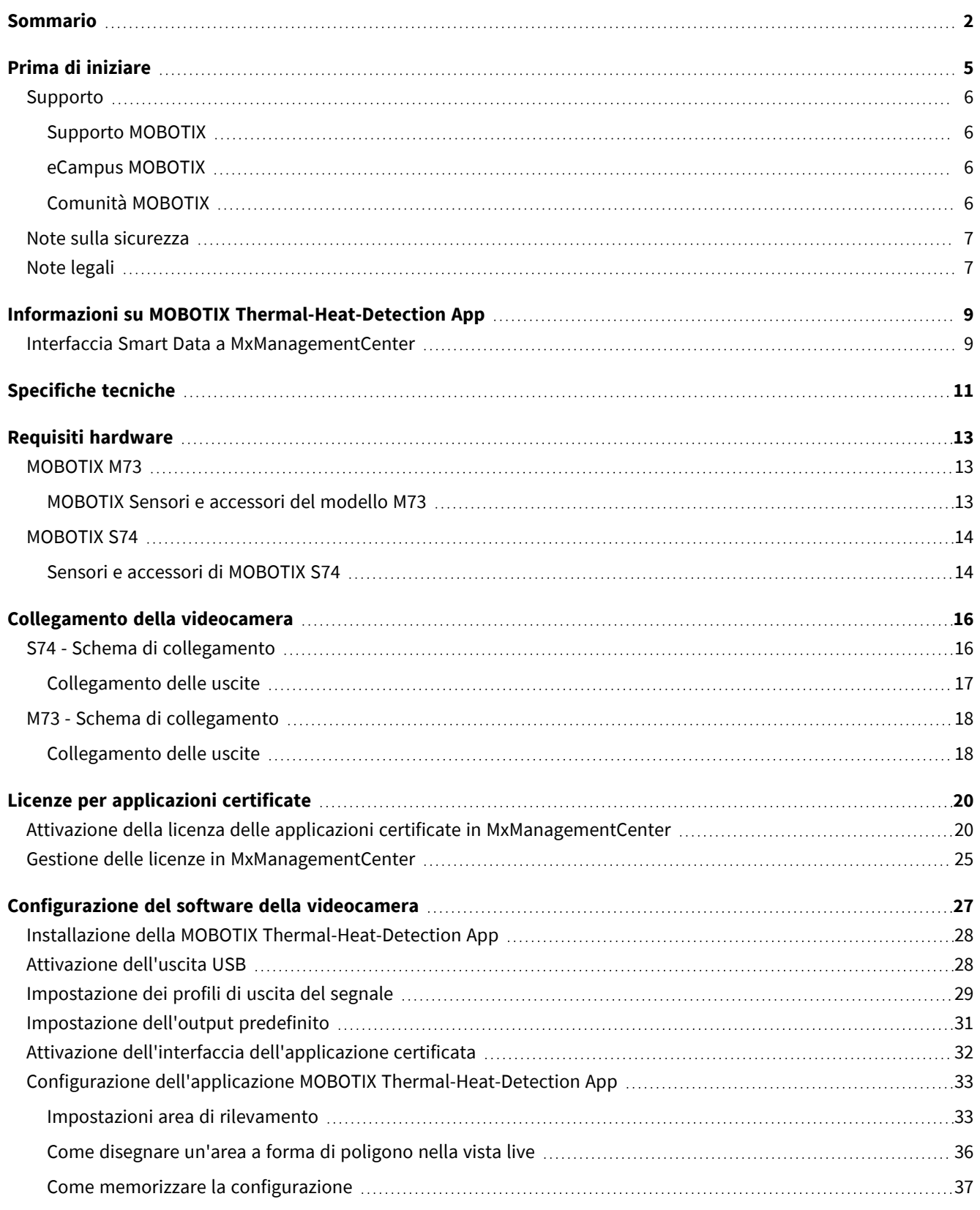

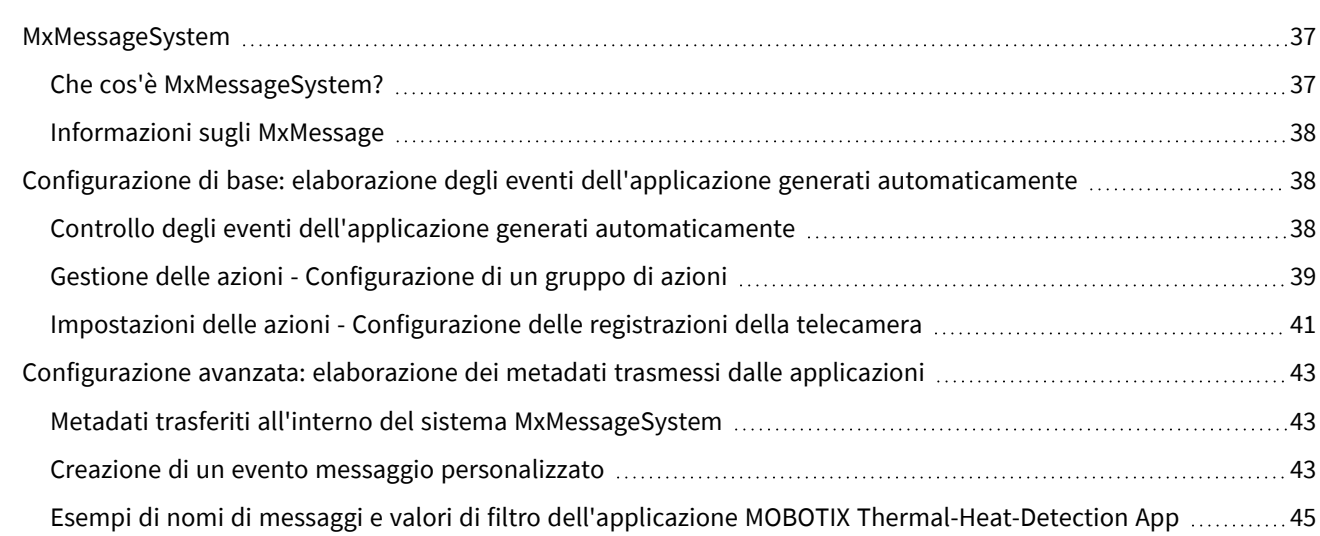

# 1

## <span id="page-4-0"></span>**Prima di iniziare**

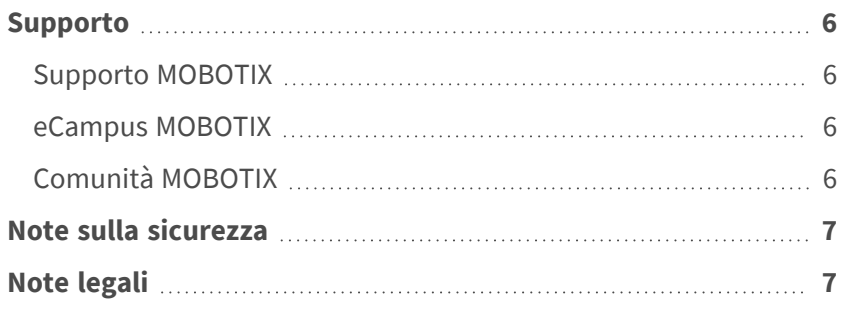

6 / 46

## <span id="page-5-0"></span>**Supporto**

## <span id="page-5-1"></span>**Supporto MOBOTIX**

Per assistenza tecnica, contattare il rivenditore MOBOTIX. Se il rivenditore non è in grado di fornire assistenza, contatterà a sua volta il canale di supporto per fornire una risposta il prima possibile.

Se si dispone dell'accesso a Internet, è possibile aprire l'help desk MOBOTIX per trovare ulteriori informazioni e aggiornamenti software.

<span id="page-5-2"></span>Visitare **[www.mobotix.com](https://www.mobotix.com/support/help-desk) > Supporto > Assistenza**

### **eCampus MOBOTIX**

eCampus MOBOTIX è una piattaforma di e-learning completa. Consente di decidere quando e dove visualizzare ed elaborare il contenuto del seminario di formazione. È sufficiente aprire il sito nel browser e selezionare il seminario di formazione desiderato.

<span id="page-5-3"></span>Visitare **[www.mobotix.com/ecampus-mobotix](https://www.mobotix.com/ecampus-mobotix)**

## **Comunità MOBOTIX**

La comunità MOBOTIX è un'altra fonte preziosa di informazioni. Il personale MOBOTIX e altri utenti condividono le loro informazioni, e possono farlo tutti.

Visitare **[community.mobotix.com](https://community.mobotix.com/)**

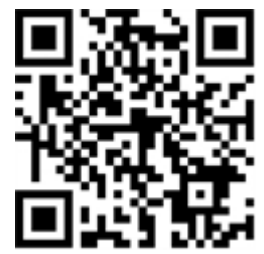

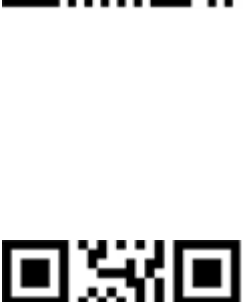

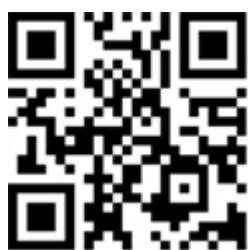

## <span id="page-6-0"></span>**Note sulla sicurezza**

- Questo prodotto non deve essere utilizzato in luoghi esposti a pericoli di esplosione.
- Non utilizzare il prodotto in ambienti polverosi.
- <sup>n</sup> Proteggere il prodotto dall'ingresso di umidità o acqua nell'alloggiamento.
- <sup>n</sup> Installare questo prodotto come descritto nel presente documento. Un'installazione non corretta può danneggiare il prodotto!
- <sup>n</sup> Questa apparecchiatura non è adatta per l'uso in luoghi in cui è probabile che siano presenti bambini.
- Se si utilizza un adattatore di Classe I, il cavo di alimentazione deve essere collegato a una presa con un collegamento a massa adeguato.
- Per garantire la conformità ai requisiti della norma EN 50130-4 in materia di alimentazione dei sistemi di allarme per il funzionamento 24 ore su 24, 7 giorni su 7, si consiglia vivamente di utilizzare un gruppo di continuità (UPS) per il backup dell'alimentazione del prodotto.

## <span id="page-6-1"></span>**Note legali**

### **Aspetti legali della registrazione video e audio**

Quando si utilizzano prodotti MOBOTIX AG, è necessario rispettare tutte le normative sulla protezione dei dati per il monitoraggio audio e video. In base alle leggi nazionali e alla posizione di installazione delle videocamere, la registrazione dei dati video e audio può essere soggetta a documentazione speciale o può essere vietata. Tutti gli utenti di prodotti MOBOTIX sono pertanto tenuti a conoscere tutte le normative applicabili e a rispettare tali leggi. MOBOTIX AG non è responsabile per qualsiasi uso illegale dei suoi prodotti.

### **Dichiarazione di conformità**

I prodotti MOBOTIX AG sono certificati in conformità alle normative vigenti nella CE e in altri paesi. Le dichiarazioni di conformità per i prodotti di MOBOTIX AG sono disponibili su [www.mobotix.com](https://www.mobotix.com/) in **Supporto > Centro Download > Marketing & Documentazione > Certificati & Dichiarazioni di conformità**.

### **Dichiarazione RoHS**

I prodotti di MOBOTIX AG sono pienamente conformi alle limitazioni imposte dall'Unione Europea relativamente all'uso di determinate sostanze pericolose nelle apparecchiature elettriche ed elettroniche (Direttiva RoHS 2011/65/CE) nella misura in cui sono soggetti a queste normative (per la Dichiarazione RoHS di MOBOTIX, vedere [www.mobotix.com,](https://www.mobotix.com/) **Supporto > Centro Download > Marketing & Documentazione > Opuscoli e Istruzioni > Certificati**).

### **Smaltimento**

I prodotti elettrici ed elettronici contengono molti materiali preziosi. Per questo motivo, si consiglia di smaltire i prodotti MOBOTIX al termine della relativa vita utile in modo conforme a tutti i requisiti e le normative legali (o di depositare questi prodotti presso un centro di raccolta comunale). I prodotti MOBOTIX non devono essere smaltiti insieme ai rifiuti domestici! Se il prodotto contiene una batteria, smaltirla separatamente (i manuali del prodotto forniscono istruzioni specifiche se il prodotto contiene una batteria).

### **Esclusione di responsabilità**

MOBOTIX AG non si assume alcuna responsabilità per danni derivanti da un uso improprio o dalla mancata conformità ai manuali o alle norme e alle normative applicabili. Vengono applicati i nostri Termini e condizioni generali. È possibile scaricare la versione corrente dei **Termini e condizioni generali** dal nostro sito Web [www.mobotix.com](https://www.mobotix.com/) facendo clic sul collegamento corrispondente nella parte inferiore di ogni pagina.

# <span id="page-8-0"></span>**Informazioni su MOBOTIX Thermal-Heat-Detection App**

#### **App per il rilevamento del calore termico MOBOTIX**

Approvata dal CNPP. Adatta per il rilevamento precoce degli incendi e il monitoraggio affidabile delle aree critiche. Monitoraggio di più intervalli di temperatura con elevata precisione su una singola immagine della videocamera e definizione di diversi livelli di escalation. La connessione ai sistemi esistenti e l'integrazione nei progetti sono molto semplici.

- Estensione delle funzioni di misurazione della temperatura delle videocamere MOBOTIX con radiometria termica (in conformità alla certificazione CNPP France 19005)
- <sup>n</sup> Definizione di un massimo di 20 aree di misurazione della temperatura all'interno del campo visivo della videocamera
- Calibrazione individuale di ciascuna area di misurazione della temperatura (ad es. valori di emissività)
- <sup>n</sup> Eventi di temperatura quando vengono superate le soglie di temperatura definite
- <sup>n</sup> Rilevamento della manipolazione fisica del sensore termico (ad esempio, copertura del sensore)
- eventi MOBOTIX tramite MxMessageSystem
- <sup>n</sup> Necessario per l'installazione di una videocamera termografica CNPP

#### **Idoneo per i requisiti dei seguenti settori:**

Utenze, Energia e Miniere; Industria e Produzione, Governo, Traffico e Trasporti, Commercio al dettaglio, Sanità, Istruzione e Scienza

**AVISSO!** La Mobotix MOBOTIX Thermal-Heat-Detection App è progettata per rilevare la temperatura in conformità alle specifiche tecniche CNPP del ST-LPMES-DEC.19.005 (01/02/2019).

**AVISSO!** Questa app può essere utilizzata solo con i sensori termici in modalità operativa lineare. Se viene definito un profilo di evento per un sensore che non è un sensore termico o non è in modalità lineare, la definizione corrispondente non ha alcun effetto. Se supportata dal sensore termico, è possibile attivare la modalità lineare nelle impostazioni del sensore termico della videocamera.

## <span id="page-8-1"></span>**Interfaccia Smart Data a MxManagementCenter**

Questa applicazione è dotata di un'interfaccia Smart Data a MxManagementCenter.

Con il sistema MOBOTIX Smart Data, i dati di transazione possono essere collegati alle registrazioni video effettuate al momento delle transazioni. Le fonti di Smart Data possono essere ad esempio MOBOTIX Applicazioni certificate (non è richiesta alcuna licenza) o fonti Smart Data generali (è richiesta la licenza), come sistemi di punti vendita o sistemi di riconoscimento delle targhe.

Il sistema Smart Data in MxManagementCenter consente di individuare e rivedere rapidamente qualsiasi attività sospetta. La barra e la visualizzazione Smart Data sono disponibili per la ricerca e l'analisi delle transazioni. La barra Smart Data offre una panoramica diretta delle transazioni più recenti (dalle ultime 24 ore) e, per questo motivo, è comoda da usare per revisioni e ricerche.

**AVISSO!** Per informazioni sull'utilizzo del sistema Smart Data, consultare la guida online corrispondente del software della telecamera e MxManagementCenter.

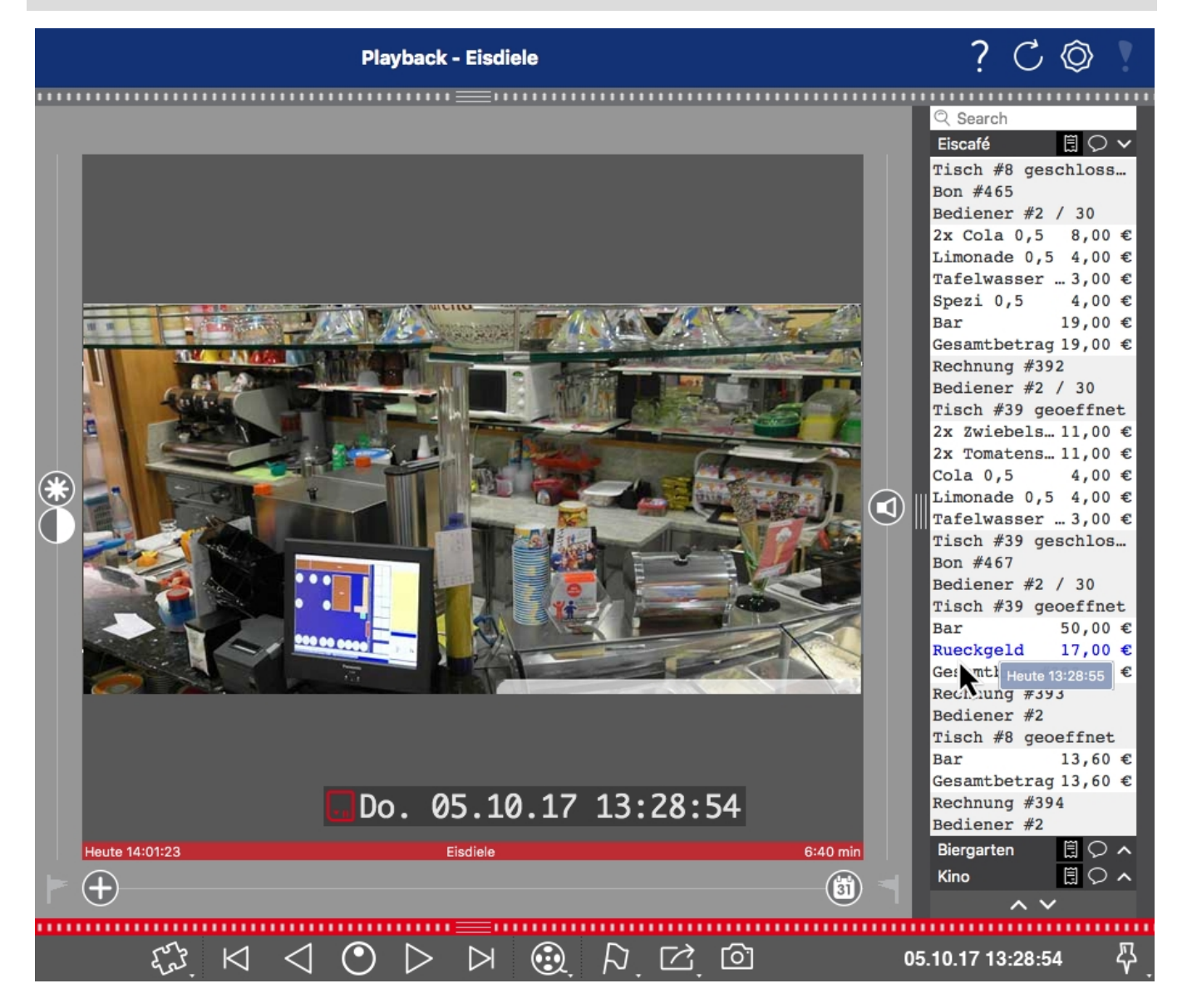

**Fig. 1: : Barra Smart Data in MxManagementCenter (esempio: sistema di punti vendita)**

## <span id="page-10-0"></span>**Specifiche tecniche**

### **Informazioni sul prodotto**

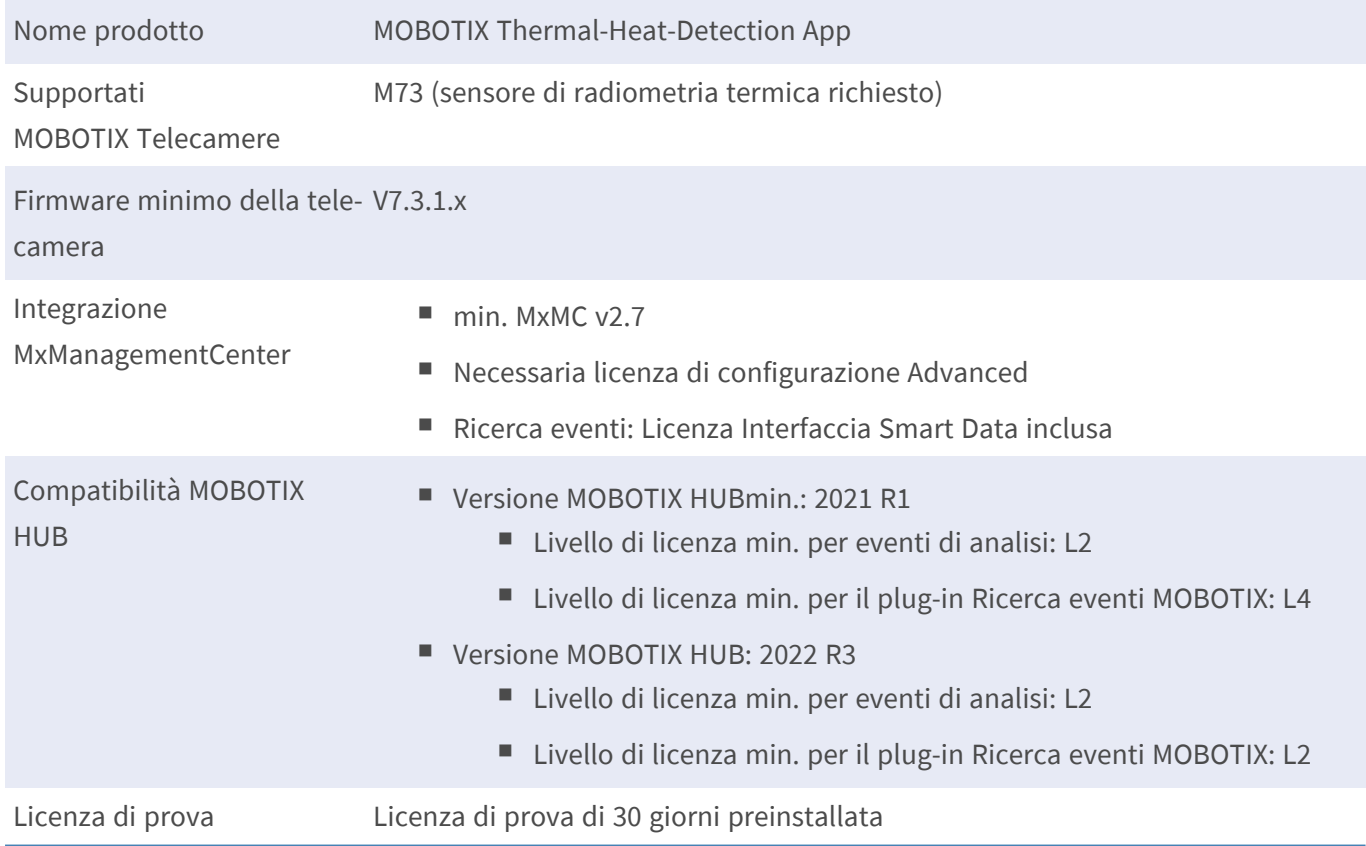

### **Caratteristiche del prodotto**

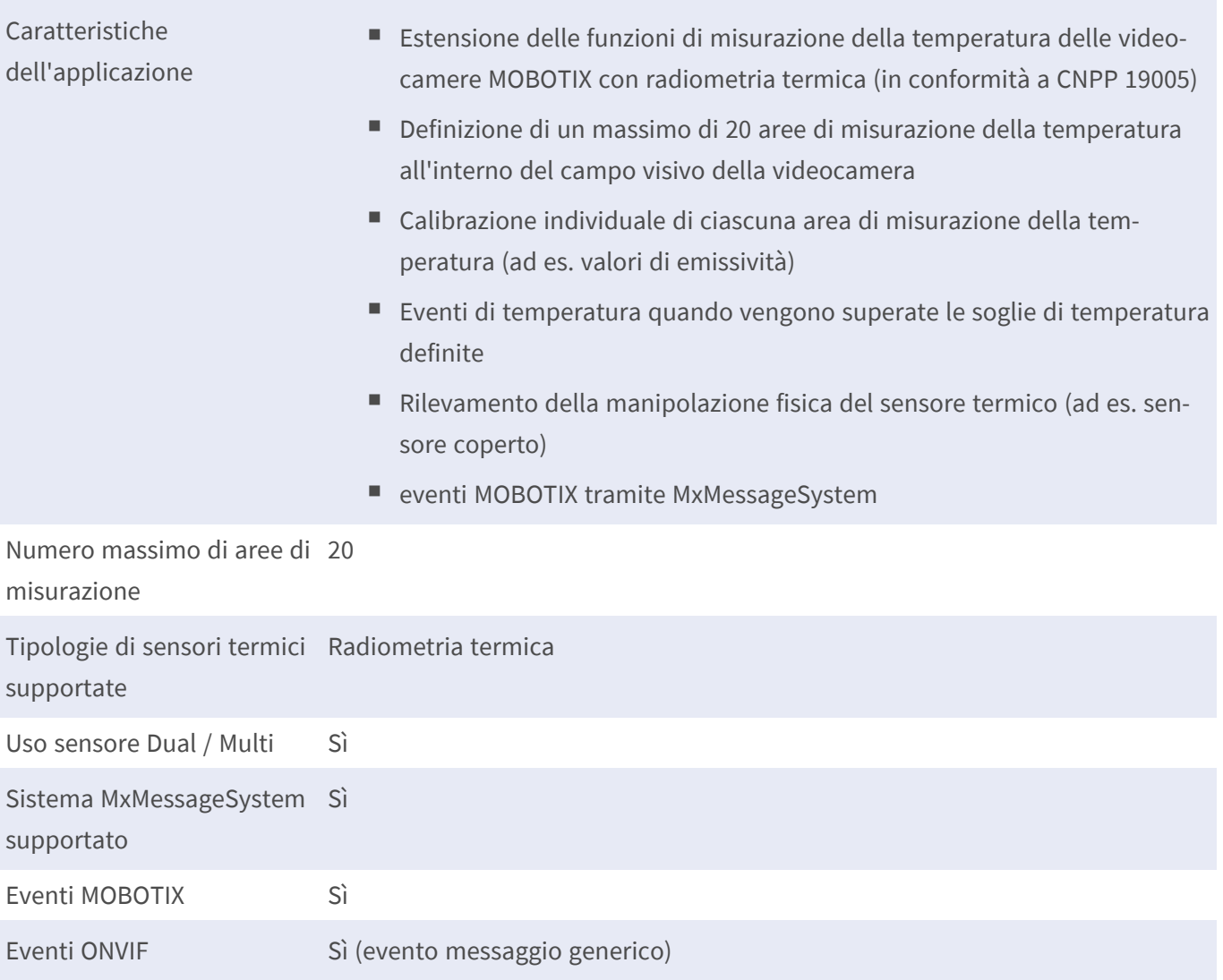

### **Requisiti di scena per il riconoscimento degli oggetti**

Posizione della telecamera consigliata nessuna restrizione

### **Specifiche tecniche dell'applicazione**

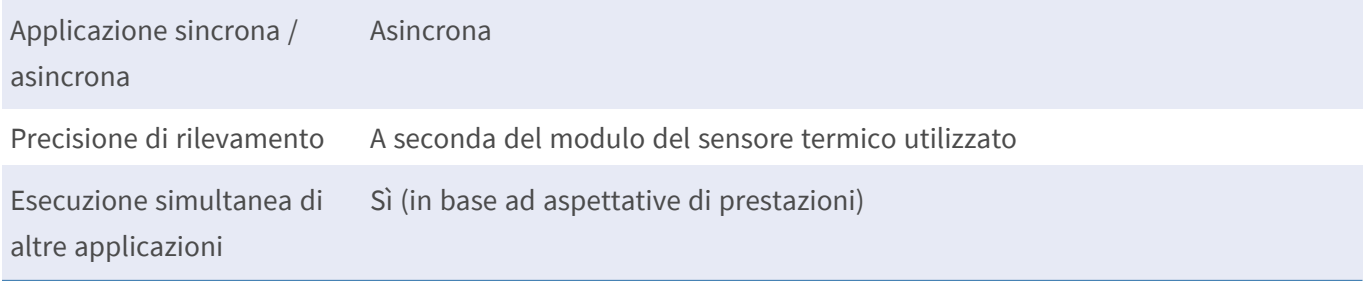

## <span id="page-12-0"></span>**Requisiti hardware**

**ATTENZIONE!** Per essere conforme alla certificazione CNPP 19005, la lunghezza del cavo del sensore non deve superare i 3 m.

<span id="page-12-1"></span>**AVISSO!** Per questa applicazione è possibile utilizzare solo sensori con radiometria termica.

## **MOBOTIX M73**

La videocamera MOBOTIX M73 con sensore TR, l'app associata e l'unità di alimentazione certificata sono certificate CNPP e possono essere integrate in un sistema di allarme antincendio. Se si dispone già di una M73 installata, è sufficiente aggiornare i componenti e installare MOBOTIX Thermal-Heat-Detection App - fine. Sensori ottici aggiuntivi possono essere utilizzati anche nello stesso dispositivo senza invalidare la certificazione.

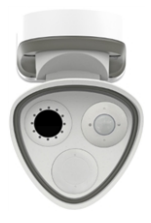

- Rileva gli incendi anche prima che si verifichino
- Fino a 20 finestre di misurazione simultanee da una distanza massima di 72 m
- Qualsiasi numero di livelli di escalation
- Rende visibili fonti di fuoco e braci anche quando fumo e vapore rendono impossibile la visibilità
- Funziona anche nella più completa oscurità

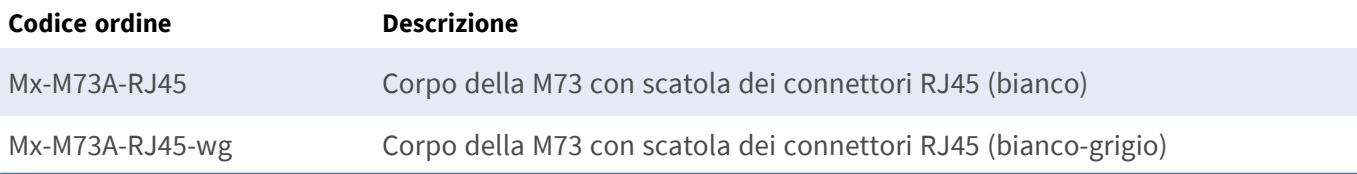

### <span id="page-12-2"></span>**MOBOTIX Sensori e accessori del modello M73**

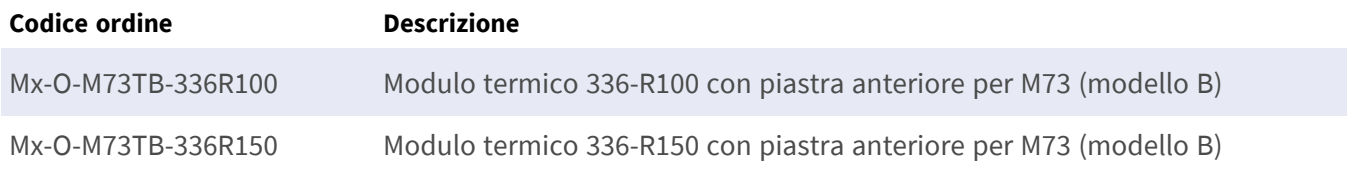

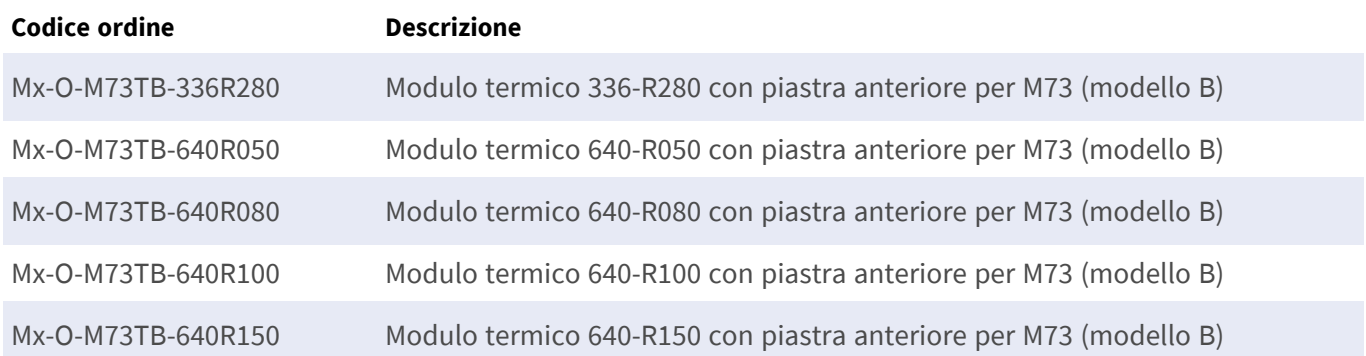

## <span id="page-13-0"></span>**MOBOTIX S74**

Come il modello M73, i sistemi esistenti possono essere convertiti in un rivelatore antincendio **AGO** certificato CNPP tramite app e con un sensore termico adatto, anche se questa designazione non rende giustizia alle sue prestazioni. Grazie ai suoi collegamenti versatili e agli alloggiamenti dei sensori, tuttavia, il modello MOBOTIX S74 è particolarmente adatto in condizioni spaziali complesse e ovunque non sia sufficiente un singolo angolo di visione.

- Rileva gli incendi anche prima che si verifichino
- Fino a 20 finestre di misurazione simultanee da una distanza massima di 72 m
- <sup>n</sup> Qualsiasi numero di livelli di escalation
- <sup>n</sup> Rende visibili fonti di fuoco e braci anche quando fumo e vapore rendono impossibile la visibilità
- Funziona anche nella più completa oscurità

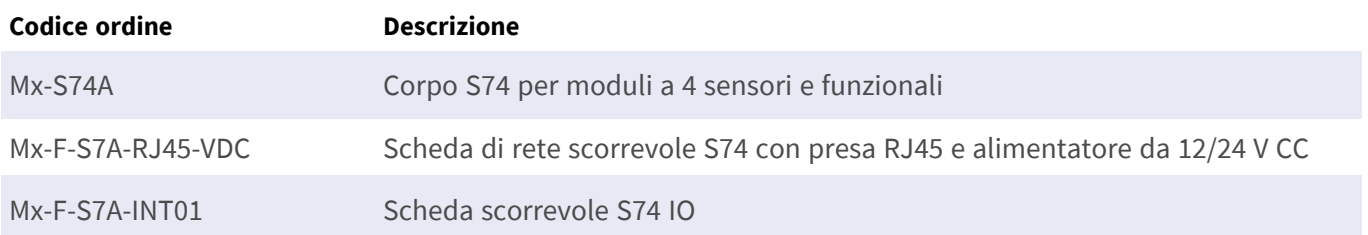

### <span id="page-13-1"></span>**Sensori e accessori di MOBOTIX S74**

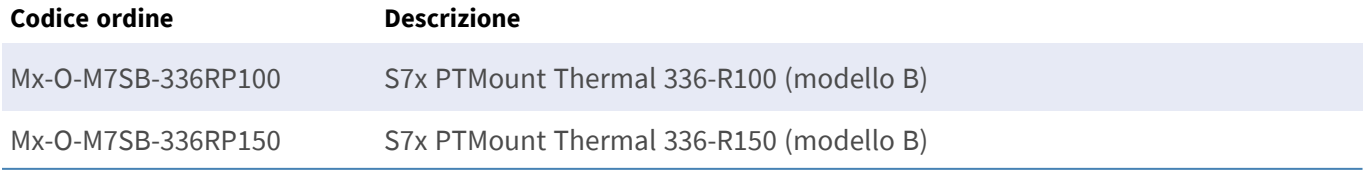

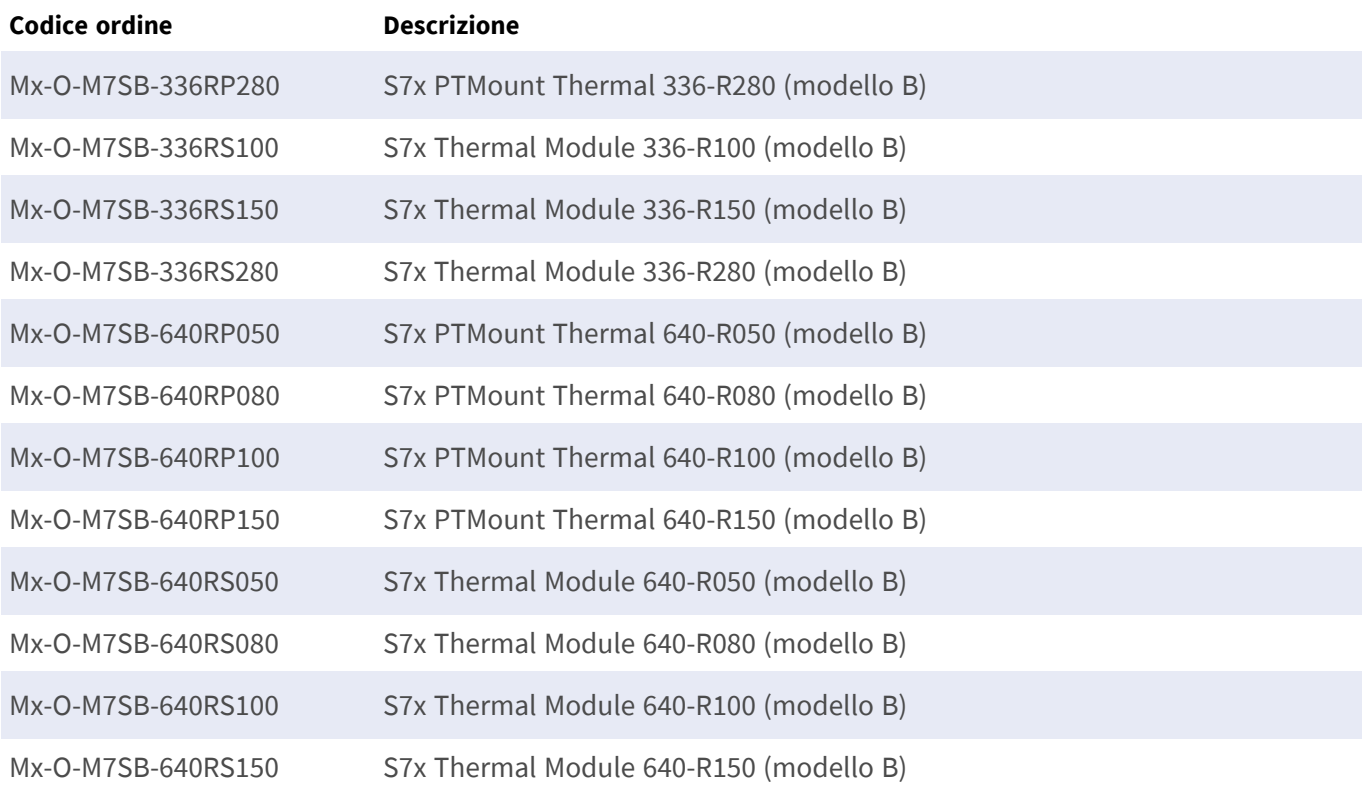

## <span id="page-15-0"></span>**Collegamento della videocamera**

Fare riferimento alla documentazione tecnica aggiuntiva per le videocamere conformi a CNPP, in particolare alle specifiche tecniche e alle istruzioni di installazione:

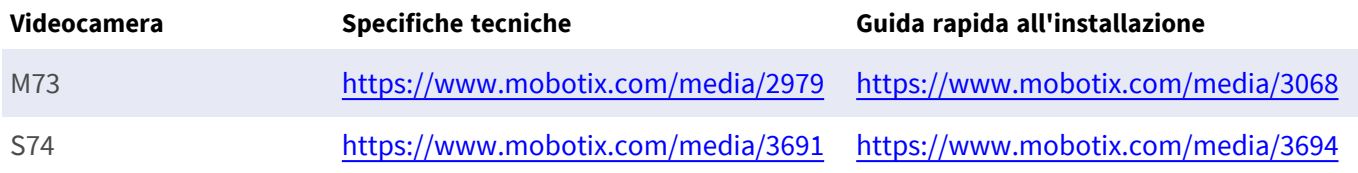

**ATTENZIONE!** Per essere conforme alla certificazione CNPP 19005, è obbligatoria una fonte di alimentazione PoE+ conforme alla normativa EN54-4.

**ATTENZIONE!** Per essere conforme alla certificazione CNPP 19005, la lunghezza del cavo del sensore non deve superare i 3 m.

<span id="page-15-1"></span>**AVISSO!** Per questa applicazione è possibile utilizzare solo sensori con radiometria termica.

## **S74 - Schema di collegamento**

Il sensore ottico è opzionale.

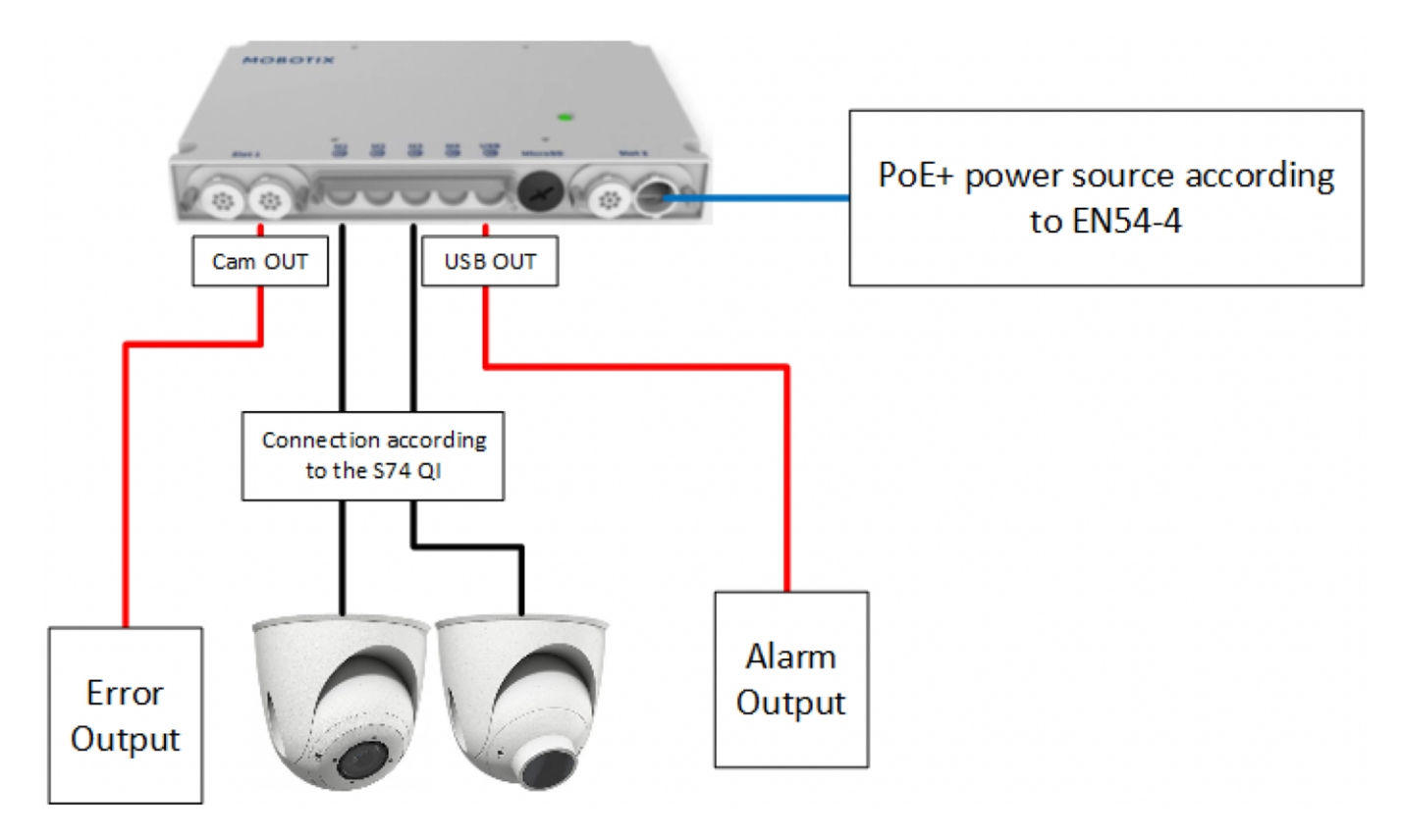

<span id="page-16-0"></span>**Fig. 2: Installazione conforme a CNPP di MOBOTIXS74**

### **Collegamento delle uscite**

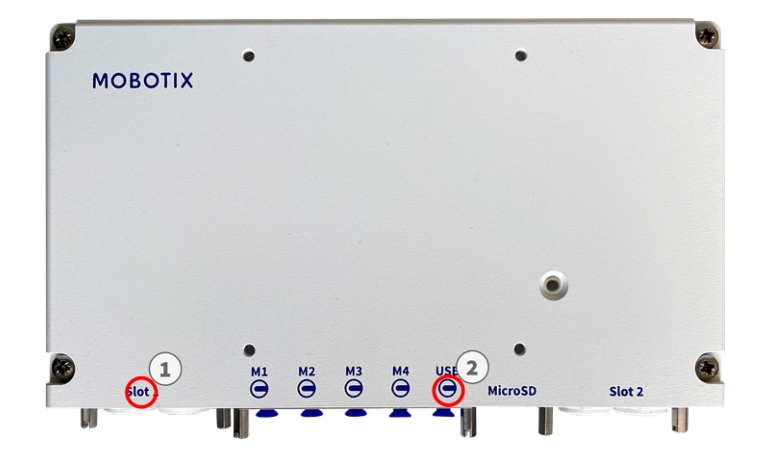

**Fig. 3: Collegamento conforme a CNPP per la videocamera S74**

- L'uscita per i messaggi di errore deve essere collegata allo slot  $1 \oplus$  della S74.
- L'uscita per l'attivazione dell'allarme deve essere collegata al connettore uscita USB 2 della S74.

## <span id="page-17-0"></span>**M73 - Schema di collegamento**

Il sensore ottico è opzionale.

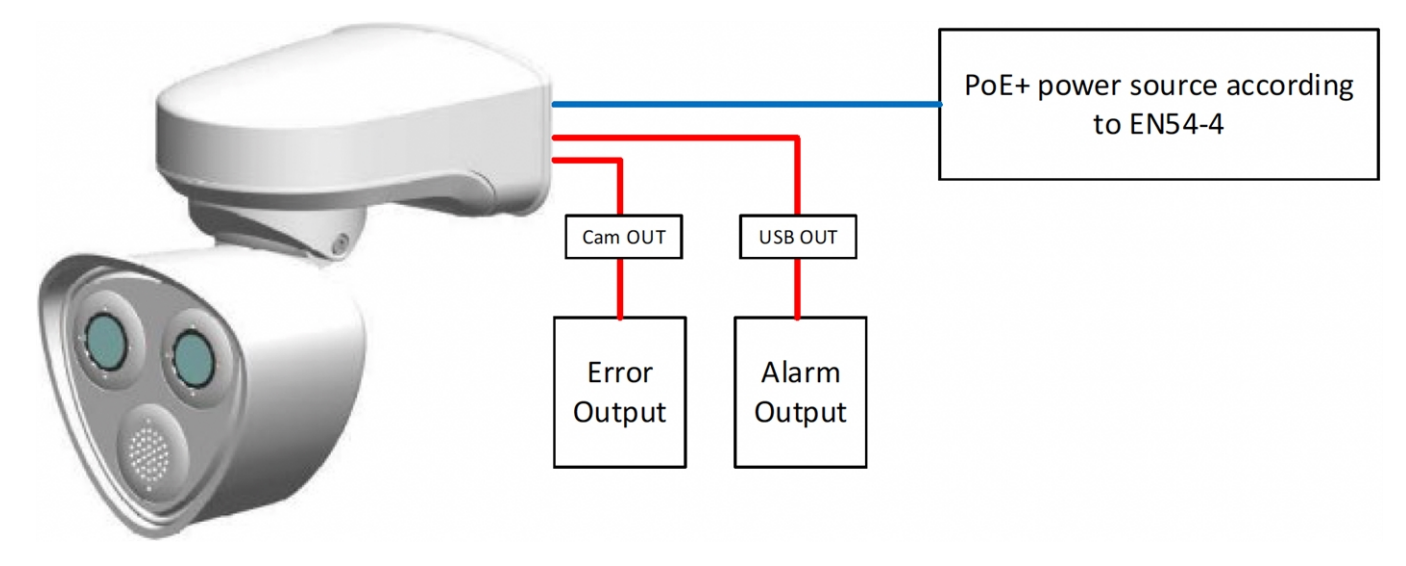

<span id="page-17-1"></span>**Fig. 4: Installazione conforme a CNPP di MOBOTIX M73**

### **Collegamento delle uscite**

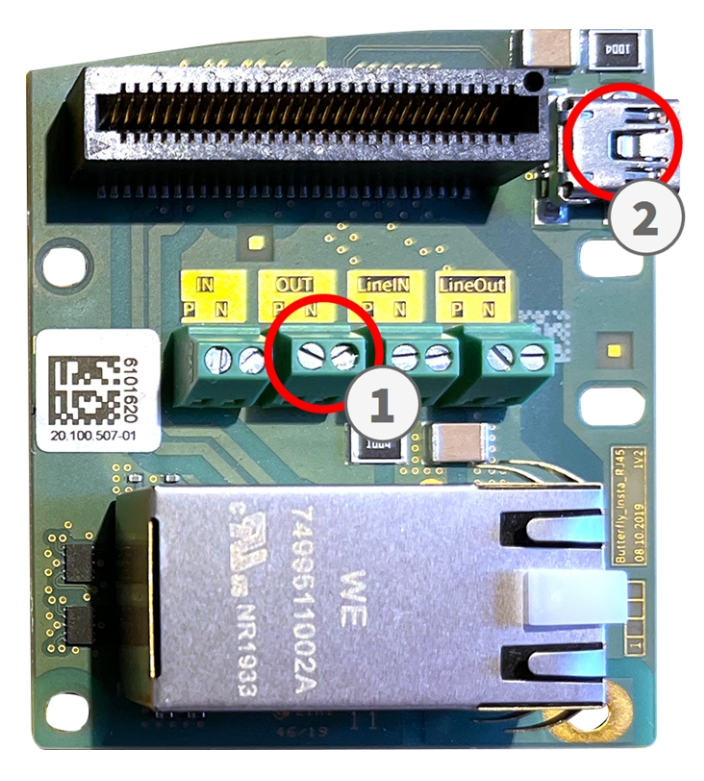

**Fig. 5: Collegamento conforme a CNPP per il modello M73 Connector Box RJ45**

- L'uscita per i messaggi di errore deve essere collegata all'uscita ① dell'M73 Connector Box RJ45.
- L'uscita per l'attivazione dell'allarme deve essere collegata al connettore uscita USB 2 dell'M73 Connector Box RJ45.

## <span id="page-19-0"></span>**Licenze per applicazioni certificate**

Per l'applicazione MOBOTIX Thermal-Heat-Detection App sono disponibili le seguenti licenze:

- <sup>n</sup> **Licenza di prova di 30 giorni** preinstallata
- licenza commerciale permanente

Il periodo di utilizzo inizia con l'attivazione dell'interfaccia app (vedere )

**AVISSO!** Per acquistare o rinnovare una licenza, contattare il proprio partner MOBOTIX.

**AVISSO!** Le applicazioni vengono generalmente preinstallate con il firmware. Capita raramente che debbano essere scaricate dal sito Web e installate. In tal caso, vedere **[www.mobotix.com](https://www.mobotix.com/support/download-center/dokumentation) > Supporto > Centro Download > Marketing & [Documentazione](https://www.mobotix.com/support/download-center/dokumentation)** e scaricare e installare l'applicazione.

## <span id="page-19-1"></span>**Attivazione della licenza delle applicazioni certificate in MxManagementCenter**

Dopo un periodo di prova, le licenze commerciali devono essere attivate per l'uso con una chiave di licenza valida.

### **Attivazione online**

Dopo aver ricevuto gli ID di attivazione, attivarli in MxMC come segue:

- 1. Selezionare dal menu **Window > Camera App Licenses (Finestra > Licenze applicazioni telecamera)**.
- 2. Selezionare la telecamera su cui si desidera attivare le licenze delle applicazioni e fare clic su **Select (Seleziona)**.

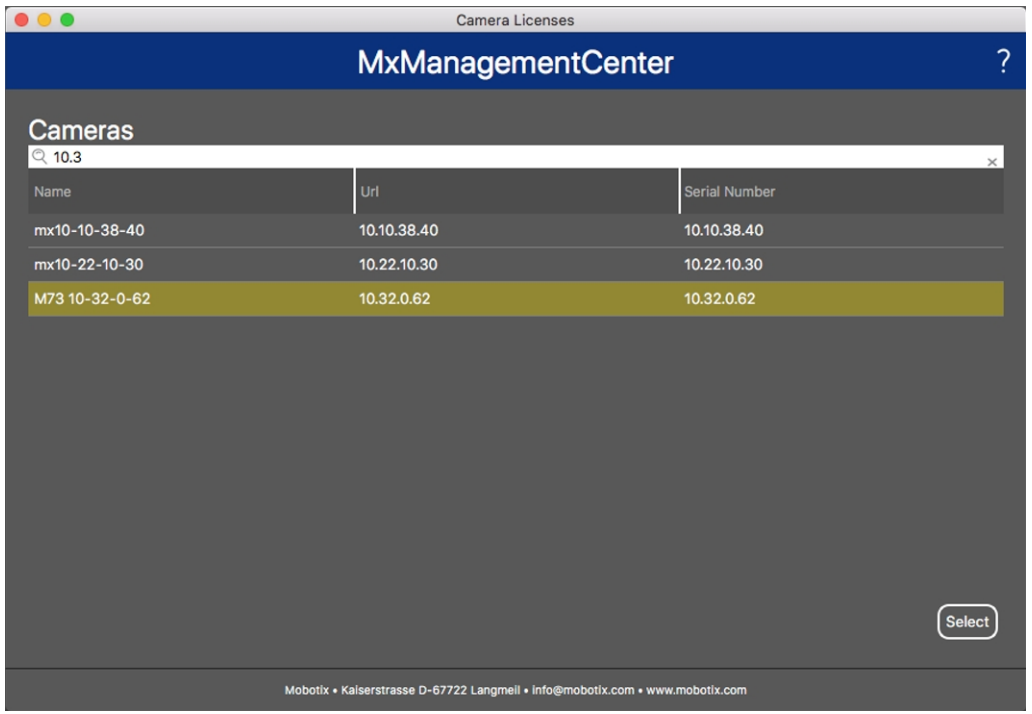

**Fig. 6: Panoramica delle licenze applicazioni telecamera in MxManagementCenter**

**AVISSO!** Se necessario, correggere l'ora impostata sulla telecamera.

1. È possibile visualizzare una panoramica delle licenze installate sulla telecamera. Fare clic su **Activate License (Attiva licenza)**.

|                                         | <b>MxManagementCenter</b>                                                          |           | ?                          |
|-----------------------------------------|------------------------------------------------------------------------------------|-----------|----------------------------|
| < Camera License Status: mx10-251-1-235 |                                                                                    |           | Serial Number: 10.23.9.171 |
| Name                                    | Expiration                                                                         | Quantity  |                            |
| MxWheelDetector                         | Permanent                                                                          | Unlimited |                            |
| iot_plugin_a                            | Permanent                                                                          | Unlimited |                            |
| iot_plugin_b                            | Permanent                                                                          | Unlimited |                            |
| iot_plugin_c                            | Permanent                                                                          | Unlimited |                            |
| iot_plugin_d                            | Permanent                                                                          | Unlimited |                            |
| iot_plugin_e                            | Permanent                                                                          | Unlimited |                            |
| iot_plugin_f                            | Permanent                                                                          | Unlimited |                            |
| iot_plugin_g                            | Permanent                                                                          | Unlimited |                            |
| iot_plugin_h                            | Permanent                                                                          | Unlimited |                            |
| iot_plugin_i                            | Permanent                                                                          | Unlimited |                            |
|                                         | Camera time is incorrect. Please reset your camera time before activating Licenses |           |                            |
|                                         | Mobotix · Kaiserstrasse D-67722 Langmell · info@mobotix.com · www.mobotix.com      |           | <b>Activate License</b>    |

**Fig. 7: Panoramica delle licenze installate sulla telecamera**

**AVISSO!** Se necessario, correggere l'ora impostata sulla telecamera.

- 2. Inserire un ID di attivazione valido e specificare il numero di licenze da installare sul computer in uso.
- 3. Se si desidera attivare la licenza di un altro prodotto, fare clic su . Nella nuova riga, inserire l'ID di attivazione appropriato e il numero di licenze desiderate.
- 4. Per rimuovere una riga, fare clic su
- 5. Una volta inseriti tutti gli ID di attivazione, fare clic su **Activate License Online Attiva licenza online)**. Durante l'attivazione, **MxMC** si collega al server delle licenze. Ciò richiede una connessione a Internet.

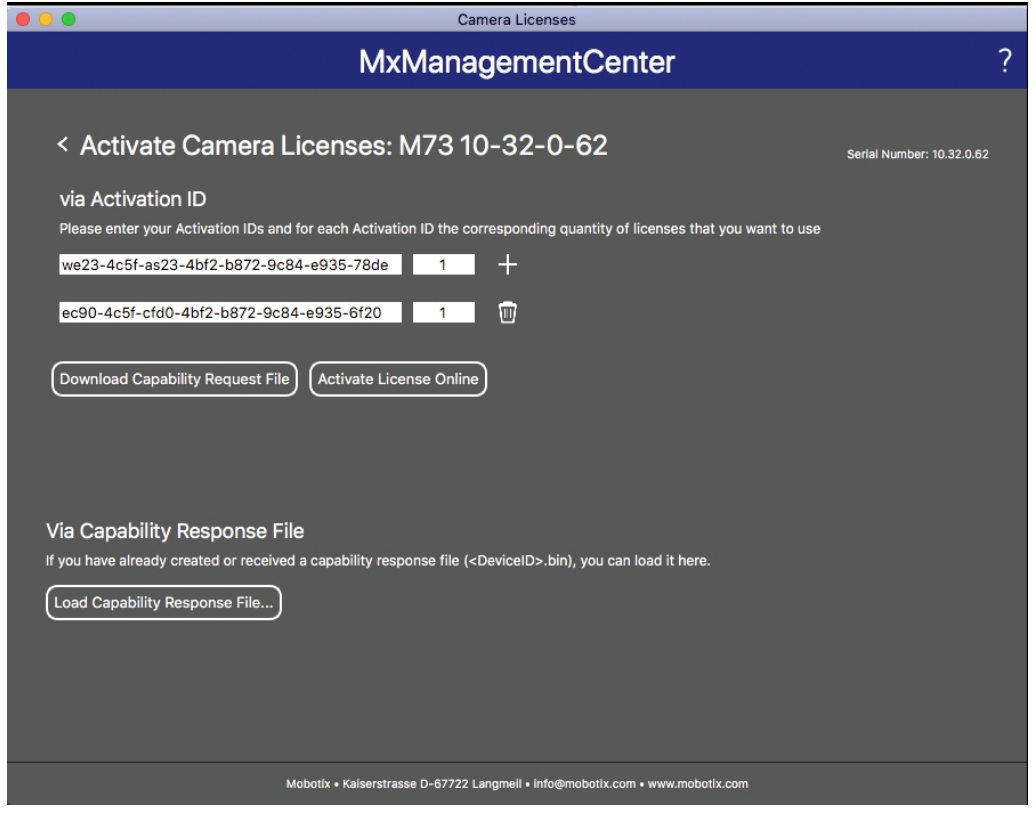

#### **Fig. 8: Aggiunta di licenze**

#### **Attivazione riuscita**

Una volta completata l'attivazione, è necessario effettuare un nuovo accesso per applicare le modifiche. In alternativa, è possibile tornare alla gestione delle licenze.

#### **Attivazione non riuscita (connessione a Internet mancante)**

<span id="page-21-0"></span>Qualora non sia possibile raggiungere il server delle licenze, ad esempio a causa della mancanza di una connessione a Internet, è possibile attivare le applicazioni anche offline (vedere [Attivazione offline, p. 22\)](#page-21-0).

#### **Attivazione offline**

Per l'attivazione offline, il partner/installatore da cui sono state acquistate le licenze può generare una risposta di capacità (file .bin) sul server delle licenze per attivare le relative licenze.

- 1. Selezionare dal menu **Window > Camera App Licenses (Finestra > Licenze applicazioni telecamera)**.
- 2. Selezionare la telecamera su cui si desidera attivare le licenze delle applicazioni e fare clic su **Select (Seleziona)**.

| $\bullet\bullet\bullet$ | Camera Licenses                                                               |                      |
|-------------------------|-------------------------------------------------------------------------------|----------------------|
|                         | <b>MxManagementCenter</b>                                                     | $\overline{\cdot}$   |
| Cameras                 |                                                                               |                      |
| $\heartsuit$ 10.3       |                                                                               | $\times$             |
| Name                    | Url                                                                           | <b>Serial Number</b> |
| mx10-10-38-40           | 10.10.38.40                                                                   | 10.10.38.40          |
| mx10-22-10-30           | 10.22.10.30                                                                   | 10.22.10.30          |
| M73 10-32-0-62          | 10.32.0.62                                                                    | 10.32.0.62           |
|                         |                                                                               |                      |
|                         |                                                                               |                      |
|                         |                                                                               |                      |
|                         |                                                                               |                      |
|                         |                                                                               |                      |
|                         |                                                                               |                      |
|                         |                                                                               |                      |
|                         |                                                                               |                      |
|                         |                                                                               | <b>Select</b>        |
|                         | Mobotix . Kaiserstrasse D-67722 Langmeil . info@mobotix.com . www.mobotix.com |                      |

**Fig. 9: Panoramica delle licenze applicazioni telecamera in MxManagementCenter**

**AVISSO!** Se necessario, correggere l'ora impostata sulla telecamera.

3. È possibile visualizzare una panoramica delle licenze installate sulla telecamera. Fare clic su **Activate License (Attiva licenza)**.

| .               | Camera Licenses                                                                    |                            |   |
|-----------------|------------------------------------------------------------------------------------|----------------------------|---|
|                 | <b>MxManagementCenter</b>                                                          |                            | っ |
|                 | < Camera License Status: mx10-251-1-235                                            | Serial Number: 10.23.9.171 |   |
| Name            | Expiration                                                                         | Quantity                   |   |
| MxWheelDetector | Permanent                                                                          | Unlimited                  |   |
| iot_plugin_a    | Permanent                                                                          | Unlimited                  |   |
| iot_plugin_b    | Permanent                                                                          | Unlimited                  |   |
| iot_plugin_c    | Permanent                                                                          | Unlimited                  |   |
| iot_plugin_d    | Permanent                                                                          | Unlimited                  |   |
| iot_plugin_e    | Permanent                                                                          | Unlimited                  |   |
| iot_plugin_f    | Permanent                                                                          | Unlimited                  |   |
| iot_plugin_g    | Permanent                                                                          | Unlimited                  |   |
| iot_plugin_h    | Permanent                                                                          | Unlimited                  |   |
| iot_plugin_i    | Permanent                                                                          | Unlimited                  |   |
|                 | Camera time is incorrect. Please reset your camera time before activating Licenses | <b>Activate License</b>    |   |
|                 | Mobotix · Kaiserstrasse D-67722 Langmeil · info@mobotix.com · www.mobotix.com      |                            |   |

**Fig. 10: Panoramica delle licenze installate sulla telecamera**

**AVISSO!** Se necessario, correggere l'ora impostata sulla telecamera.

- 4. Inserire un ID di attivazione valido e specificare il numero di licenze da installare sul computer in uso.
- 5. Se si desidera attivare la licenza di un altro prodotto, fare clic su . Nella nuova riga, inserire l'**ID di attivazione** appropriato e il numero di licenze desiderate.
- 6. Se necessario, fare clic su per rimuovere una riga.
- 7. Una volta inseriti tutti gli ID di attivazione, fare clic su **Download Capability Request File (.lic) (Scarica file richiesta capacità (.lic)** e inviare il file scaricato al proprio partner/installatore.

**AVISSO!** Questo file consente al partner/installatore da cui sono state acquistate le licenze di generare un file di risposta di capacità (file .bin) sul server delle licenze.

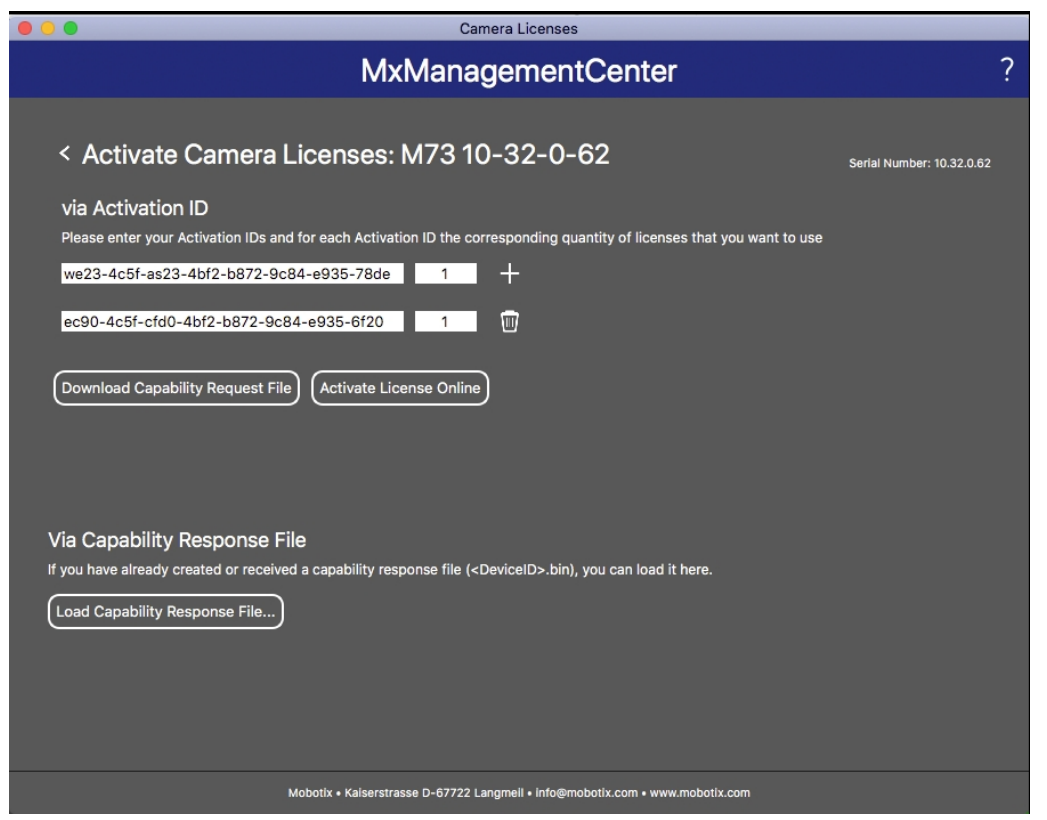

**Fig. 11: Aggiunta di licenze**

8. Fare clic su Load Capability Response File (Carica file risposta capacità) e seguire le istruzioni.

#### **Attivazione riuscita**

Una volta completata l'attivazione, è necessario effettuare un nuovo accesso per applicare le modifiche. In alternativa, è possibile tornare alla gestione delle licenze.

## <span id="page-24-0"></span>**Gestione delle licenze in MxManagementCenter**

In MxManagementCenter è possibile gestire comodamente tutte le licenze che sono state attivate per una telecamera.

- 1. Selezionare dal menu **Window > Camera App Licenses (Finestra > Licenze applicazioni telecamera)**.
- 2. Selezionare la telecamera su cui si desidera attivare le licenze delle applicazioni e fare clic su **Select (Seleziona)**.

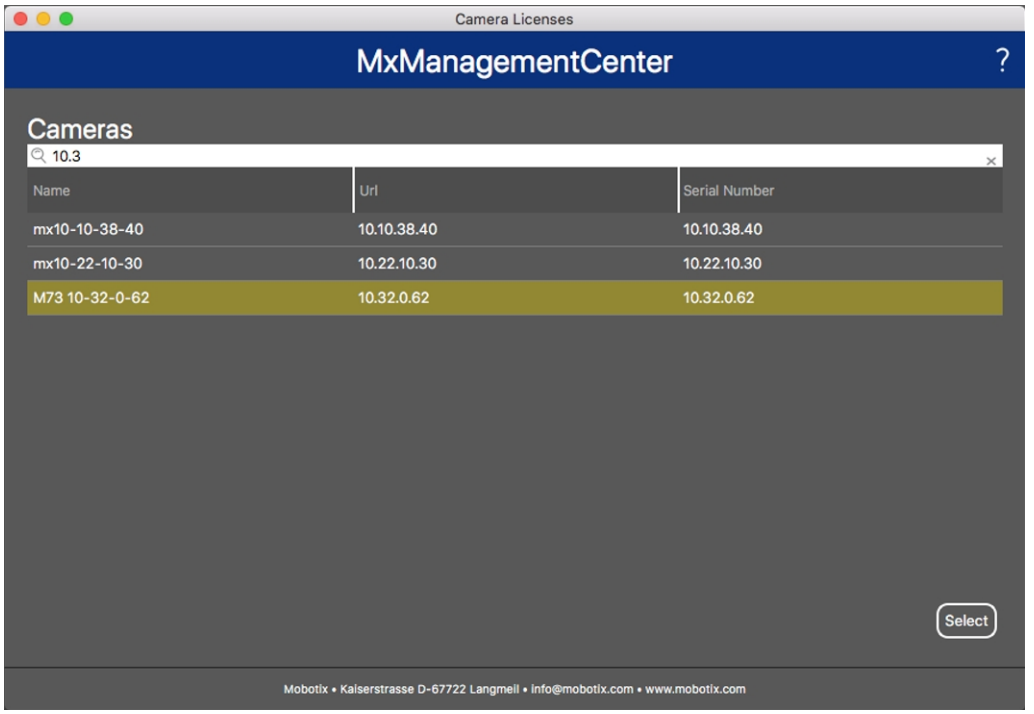

**Fig. 12: Panoramica delle licenze applicazioni telecamera in MxManagementCenter**

È possibile visualizzare una panoramica delle licenze installate sulla telecamera.

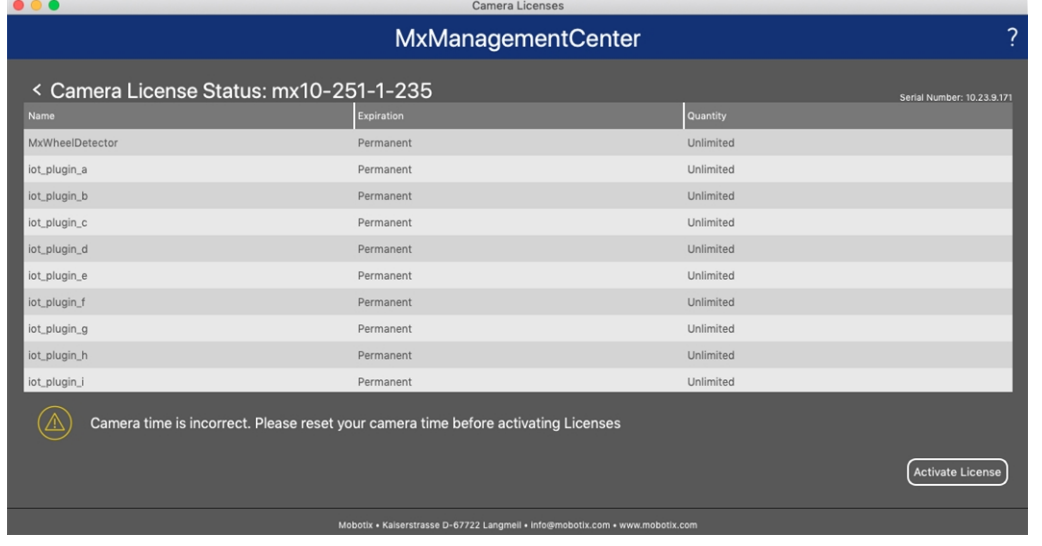

#### **Gestione delle licenze in MxManagementCenter**

#### **Fig. 13: Panoramica delle licenze installate sulla telecamera**

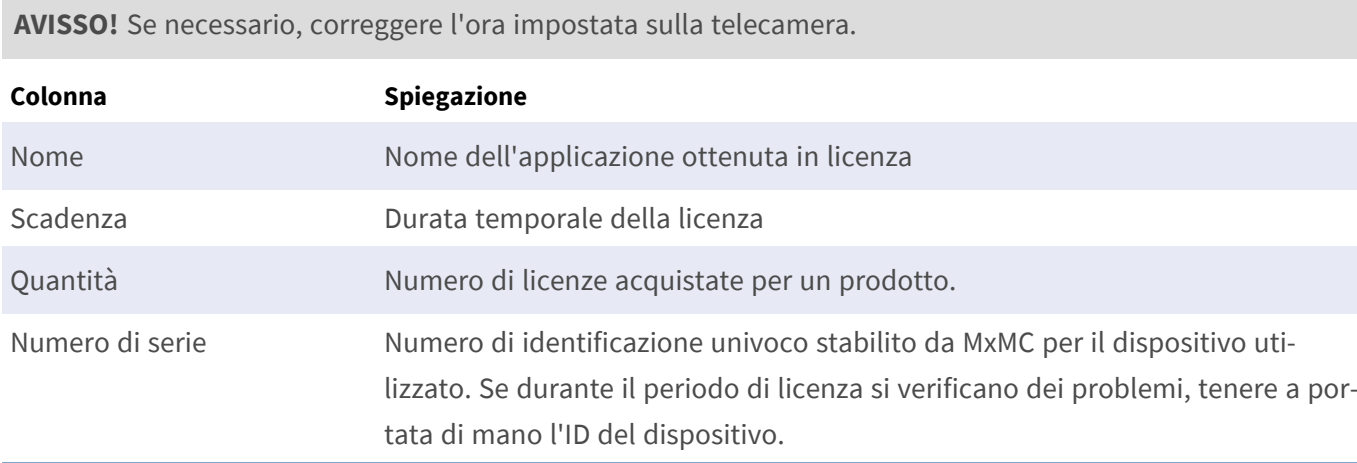

#### **Sincronizzazione delle licenze con il server**

All'avvio del programma, non viene effettuato alcun confronto automatico delle licenze tra il computer e il server delle licenze. Pertanto fare clic su **Update (Aggiorna)** per ricaricare le licenze dal server.

#### **Aggiornamento delle licenze**

Per aggiornare le licenze temporanee, fare clic su **Activate Licenses (Attiva licenze)**. Verrà visualizzata la finestra di dialogo per l'aggiornamento/attivazione delle licenze.

**AVISSO!** Per sincronizzare e aggiornare le licenze, è necessario disporre dei diritti di amministratore.

# <span id="page-26-0"></span>**Configurazione del software della videocamera**

1. Nell'interfaccia Web della telecamera, aprire: **Menu Amministrazione/Aggiorna software di sistema**.

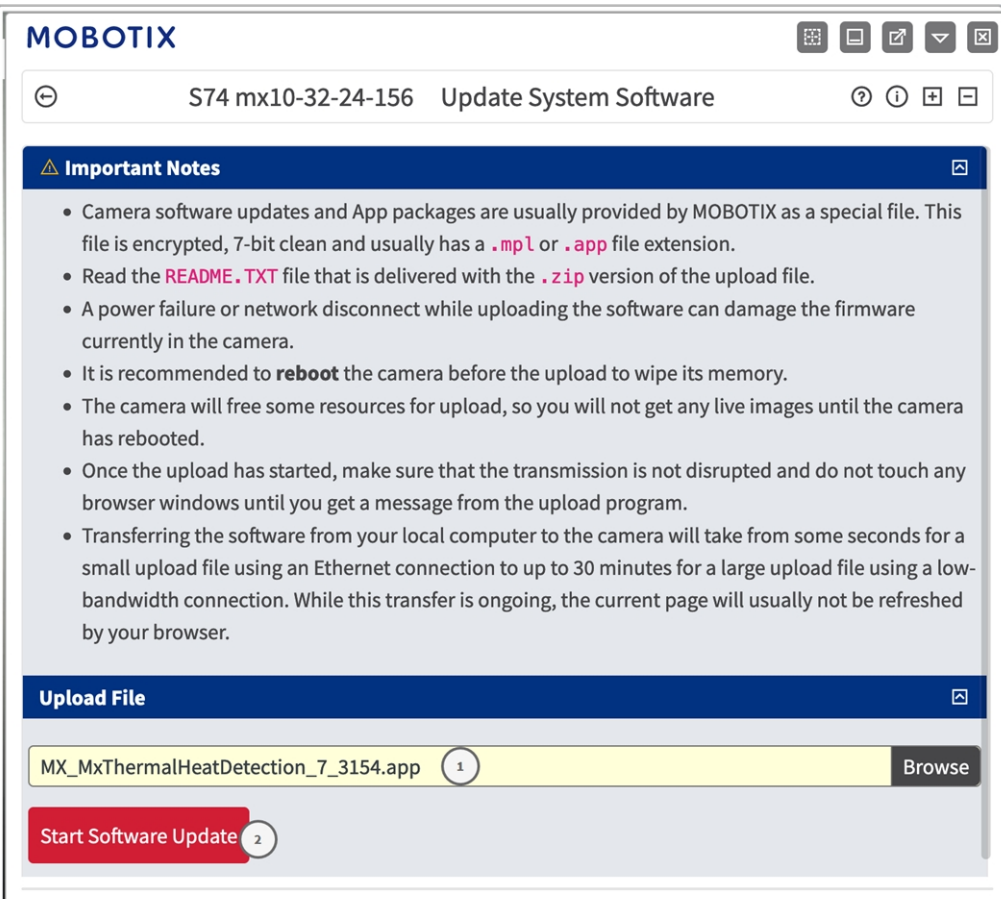

#### **Fig. 14: Installazione di un'app MOBOTIX P7**

- 2. Nella sezione **Carica file**, cercare **MOBOTIX Thermal-Heat-Detection App**① .
- 3. Fare clic su **Avvia l'update del software**.
- 4. Riavviare la videocamera.

## <span id="page-27-0"></span>**Installazione della MOBOTIX Thermal-Heat-Detection App**

1. Nell'interfaccia Web della telecamera, aprire: **Menu Amministrazione/Aggiorna software di sistema**.

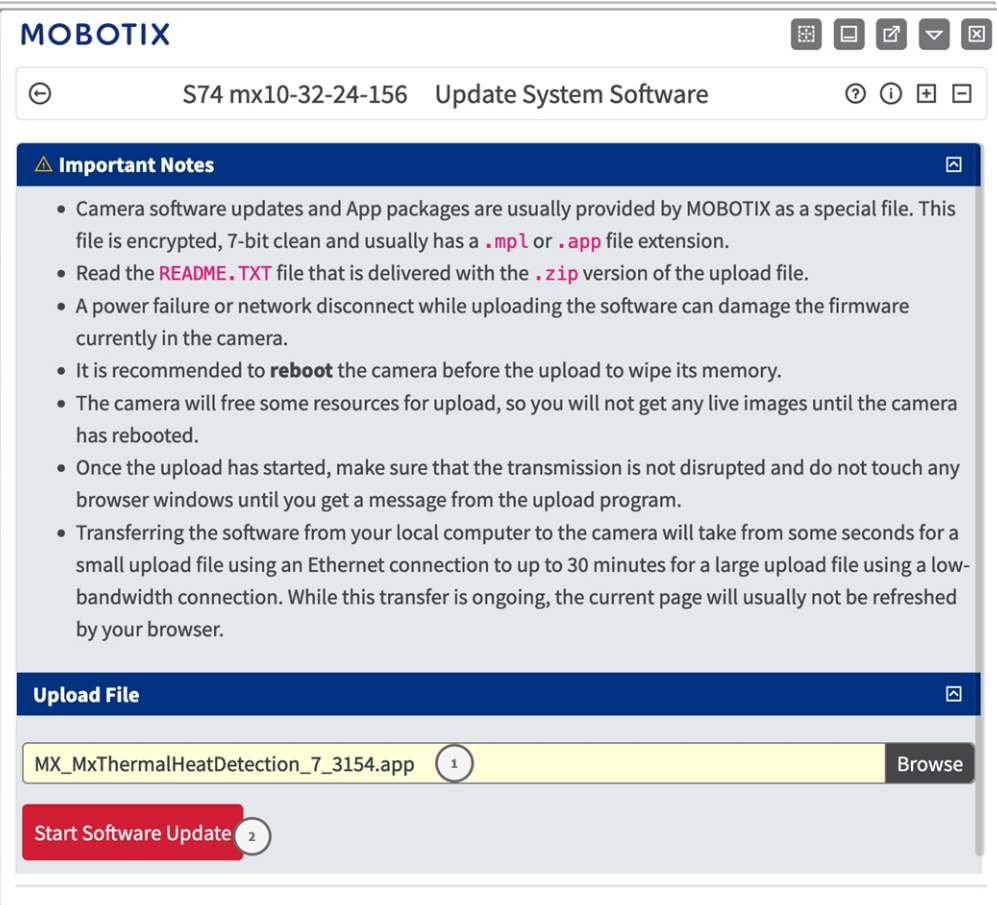

**Fig. 15: Installazione di un'app MOBOTIX P7**

- 2. Nella sezione **Carica file**, cercare **MOBOTIX Thermal-Heat-Detection App**① .
- 3. Fare clic su **Avvia l'update del software**.
- <span id="page-27-1"></span>4. Riavviare la videocamera.

## **Attivazione dell'uscita USB**

1. Nell'interfaccia Web della telecamera, aprire: **Menu Amministrazione/Configurazione hardware/Gestione delle espansioni hardware**.

| <b>MOBOTIX</b><br>図<br>E. |                                                            |                                                                                                    |
|---------------------------|------------------------------------------------------------|----------------------------------------------------------------------------------------------------|
| $_{(\pm)}$                | S74 mx10-32-24-156                                         | Manage Hardware Expansions<br>(?)<br>(i)<br>$+$ $-$                                                                                                    |
| <b>USB Connector</b>      |                                                            | ⊡                                                                                                    |
|                           | <b>USB RS232 Serial Stick</b>                              | Allows connecting an FTDI-to-USB adapter for attaching<br>standard RS232 devices.                                                                                                    |
|                           | This device cannot be<br>connected at the moment.          | USB RS232 Serial Stick would conflict with active device<br><b>USB Power Output.</b>                                                                                                    |
|                           | <b>USB Stick / Flash-based Solid</b><br><b>State Drive</b> | Allows connecting a USB stick or a Flash-based solid state<br>drive for event download or event recording. Do not<br>select this option if you want to connect a harddisk.                                                                                                    |
|                           | This device cannot be<br>connected at the moment.          | USB Stick / Flash-based Solid State Drive would conflict<br>with active device USB Power Output.                                                                                                    |
|                           | <b>External USB Harddisk</b>                               | Allows connecting an external USB harddisk for event<br>download or event recording. Do not select this option if<br>you want to connect a Flash-based USB stick or solid<br>state drive. Note that the camera only supports<br>externally powered USB harddisks (the drives must<br>bring their own power supply). |
|                           | This device cannot be<br>connected at the moment.          | External USB Harddisk would conflict with active device<br><b>USB Power Output.</b>                                                                                                    |
|                           | <b>MX-232-IO-Box USB</b>                                   | Select this option to connect an MX-232-IO-Box via USB<br>interface.                                                                                                    |
|                           | This device cannot be<br>connected at the moment.          | MX-232-IO-Box USB would conflict with active device USB<br>Power Output.                                                                                                    |
| <b>Disconnect</b>         | <b>USB Power Output</b>                                    | Select this option to use USB Power as a signal output in<br>Assign Wires.                                                                                                    |
| <b>SD Card Slot</b>       |                                                            | ⊡                                                                                                    |
| Set<br>Close<br>3         |                                                            |                                                                                                    |

**Fig. 16: Installazione di un'app MOBOTIX P7**

- 2. Nella sezione **Uscita alimentazione USB** fare clic su **Connetti** ① .
- 3. Fare clic su **Avvia l'update del software**.
- <span id="page-28-0"></span>4. Fare clic su **Imposta** ② per applicare le modifiche, quindi su **Chiudi** ③ per chiudere la finestra.

## **Impostazione dei profili di uscita del segnale**

1. Nell'interfaccia Web della telecamera, aprire: **Menu Amministrazione/Configurazione hardware/Profili di uscita del segnale**.

#### **Configurazione del software della videocamera**

**Impostazione dei profili di uscita del segnale**

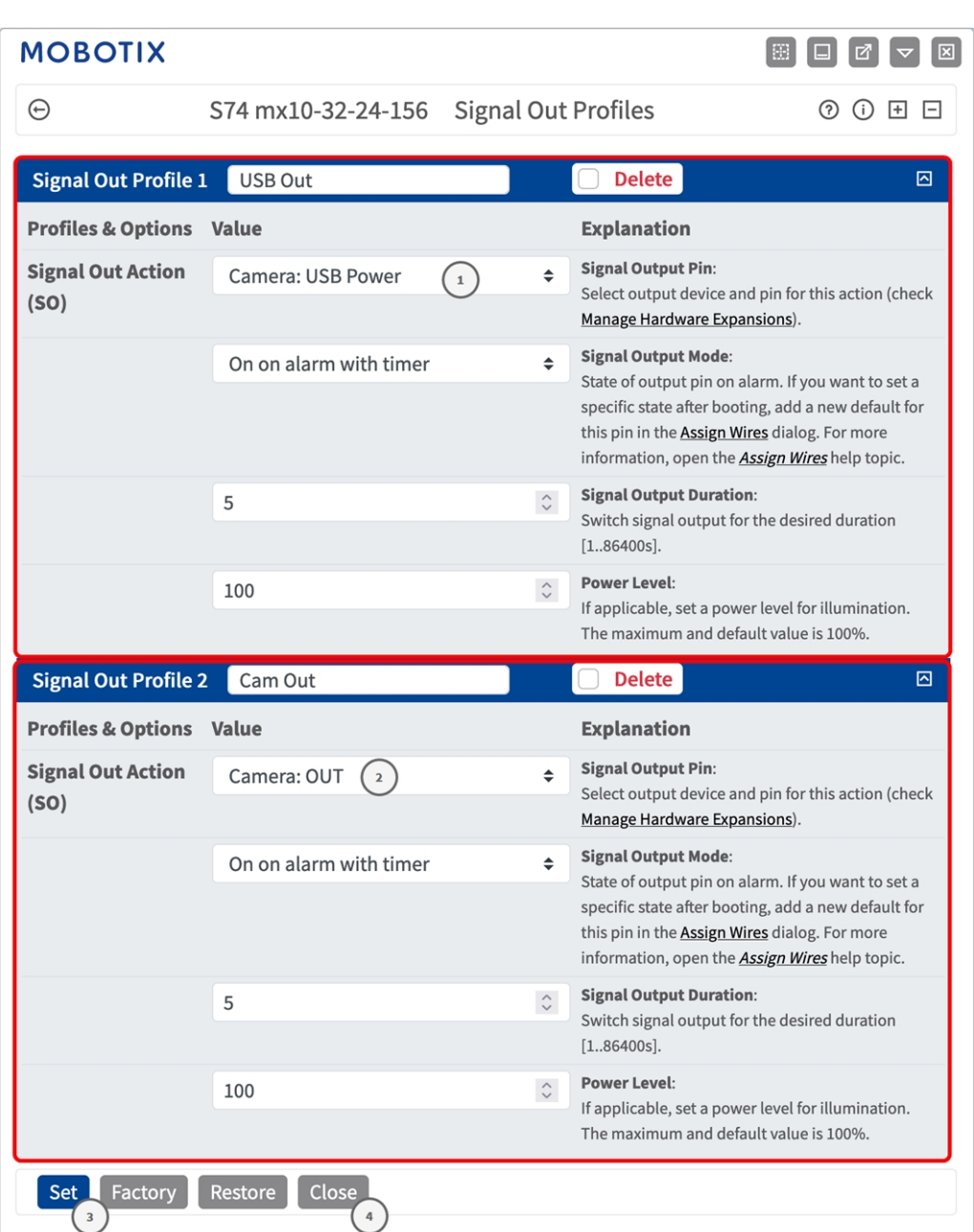

#### **Fig. 17: Impostazione dei profili di uscita del segnale**

- 2. Aggiungere due profili: uno per l'**uscita USB** e uno per l'**uscita IO della videocamera**.
- 3. **Per l'uscita USB:** come **azione uscita segnale** selezionare **Videocamera: Alimentazione USB** ① .
- 4. **Per l'uscita IO della videocamera:** come **azione uscita segnale** selezionare **Videocamera: Uscita**② .
- 5. Fare clic su **Imposta** ③ per applicare le modifiche, quindi su **Chiudi** ④ per chiudere la finestra.

## <span id="page-30-0"></span>**Impostazione dell'output predefinito**

1. Nell'interfaccia Web della telecamera, aprire: **Menu Amministrazione/Configurazione hardware/Assegna fili**.

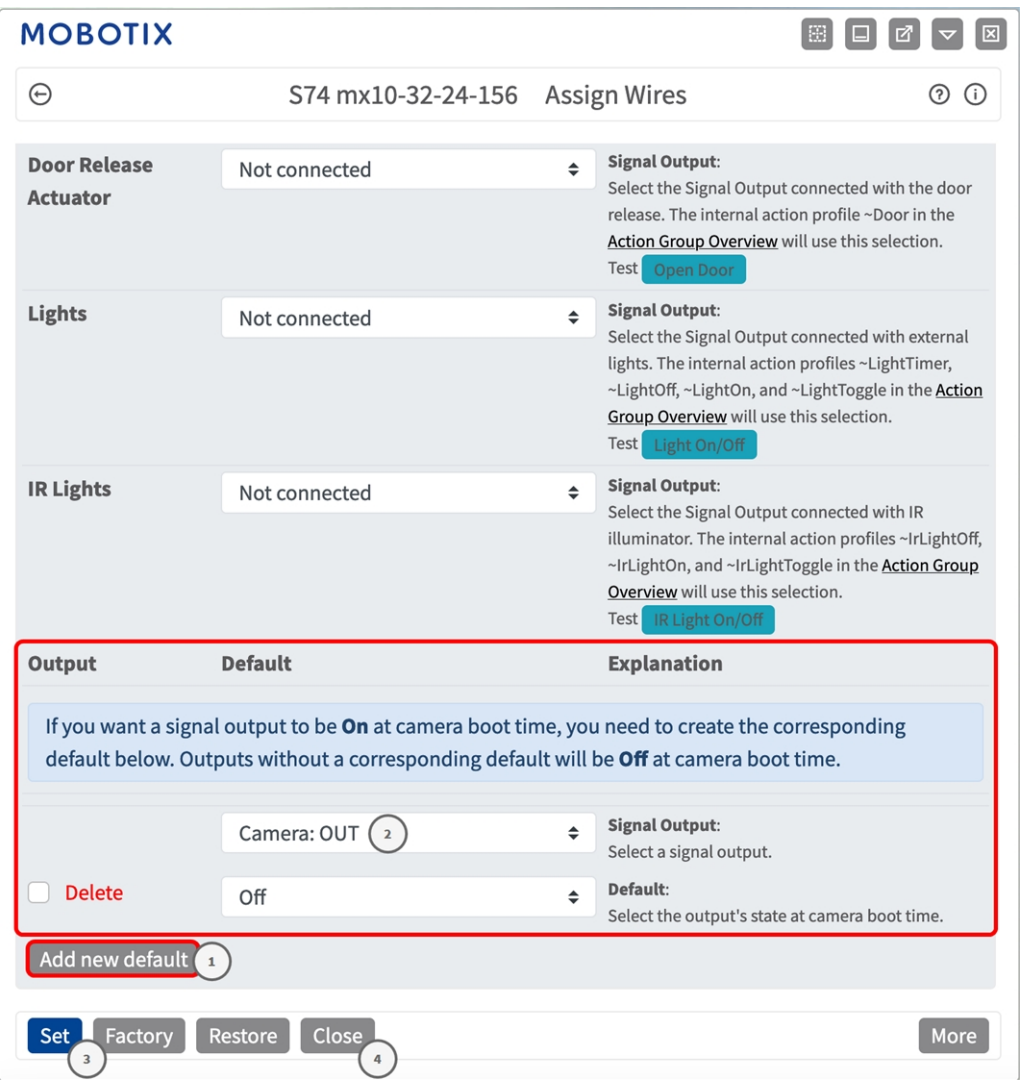

#### **Fig. 18: Impostazione dei profili di uscita del segnale**

- 2. Fare clic su Aggiungi nuovo predefinito ①
- 3. Come uscita del segnale, selezionare Uscita videocamera ② .
- 4. Fare clic su **Imposta** ③ per applicare le modifiche, quindi su **Chiudi** ④ per chiudere la finestra.

## <span id="page-31-0"></span>**Attivazione dell'interfaccia dell'applicazione certificata**

**ATTENZIONE!** L'applicazione MOBOTIX Thermal-Heat-Detection App non considera le aree oscure definite per l'immagine live. Pertanto, durante la configurazione dell'applicazione e l'analisi dell'immagine da parte dell'applicazione, non vi è alcuna pixelizzazione nelle aree oscure.

**AVISSO!** L'utente deve avere accesso al menu di configurazione (http(s)://<indirizzo IP videocamera IP>/ control). Verificare pertanto i diritti dell'utente della telecamera.

1. Nell'interfaccia Web della telecamera, aprire: **Menu configurazione/Impostazioni applicazioni certificate** (http(s)://<indirizzo IP videocamera>/control/app\_config).

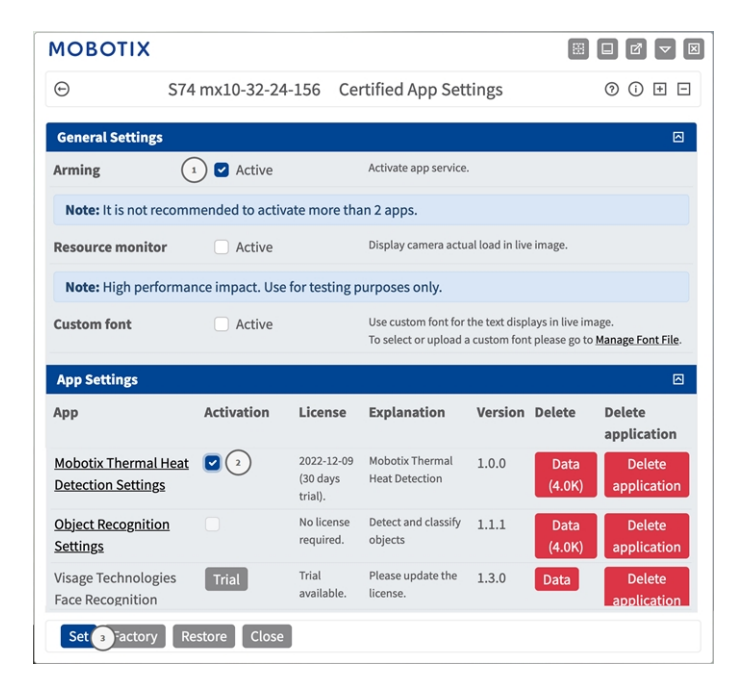

**Fig. 19: Applicazione certificata: Impostazioni**

- 2. In **Impostazioni generali**, spuntare l'opzione **Attivazione** ① del servizio dell'app.
- 3. In **Impostazioni app**, selezionare l'opzione **Attivo** ② e fare clic su **Imposta** ③ .
- 4. Fare clic sul nome dell'applicazione da configurare per aprire l'interfaccia utente delle applicazioni.
- 5. Per la configurazione dell'applicazione, vedere [Configurazione dell'applicazione MOBOTIX Thermal-Heat-](#page-32-0)[Detection App, p. 33.](#page-32-0)

## <span id="page-32-0"></span>**Configurazione dell'applicazione MOBOTIX Thermal-Heat-Detection App**

**AVISSO!** L'utente deve avere accesso al menu di configurazione (http(s)://<indirizzo IP videocamera IP>/ control). Verificare pertanto i diritti dell'utente della telecamera.

- 1. Nell'interfaccia Web della telecamera, aprire: **Menu configurazione/Impostazioni applicazioni certificate** (http(s)://<indirizzo IP videocamera>/control/app\_config).
- 2. Fare clic sul nome dell'applicazione **MOBOTIX Thermal-Heat-Detection App**.

<span id="page-32-1"></span>Verrà visualizzata la finestra di configurazione dell'applicazione con le opzioni riportate di seguito.

### **Impostazioni area di rilevamento**

**AVISSO!** Prima di definire le aree di rilevamento, le dimensioni dell'immagine live devono essere impostate sul formato 4:3 (ad es. Mega). In caso contrario, le aree potrebbero non apparire nel luogo previsto.

È possibile definire più aree di rilevamento con singoli parametri.

#### $\begin{bmatrix} \boxtimes & \boxminus \end{bmatrix} \begin{bmatrix} \square & \boxminus \end{bmatrix} \begin{bmatrix} \triangledown & \longleftarrow \end{bmatrix} \begin{bmatrix} \boxtimes & \boxminus \end{bmatrix}$ **MOBOTIX**  $\odot$ S74 mx10-32-24-156 Mobotix Thermal Heat Detection Settings (2) (i) **Mobotix Thermal Heat Detection Detection Area** Define multiple detection areas as polygons.  $\overline{D}$  $\mathbf 1$  $\hat{\mathbin{\hspace{1pt}\circ}}$ Important: Set the live image size to Mega or any other 4:3 format before defining detection areas. Select sensor **Right Sensor**  $\div$ Otherwise, the areas may not appear at the desired locations. **Emissivity**  $\mathbf 1$  $\hat{\mathbin{\backslash}}$ Polygon points: Set the position (X,Y) of a polygon point in pixels, with (0,0) being the top left corner of **Humidity (percent)** 10  $\mathrel{\mathop{\mathop{\mathop{\scriptstyle\circ}}}}$ the live image. Allowed values for X (0..1280), for Y  $(0..960)$ . Distance to scene (meters;  $0 = 5$  $\mathbb{C}$ no correction) Background temperature 20  $\hat{\mathbin{\hspace{1pt}\circ}}$  $(^{\circ}C)$ **Atmospheric** 20  $\hat{\mathbin{\hspace{1pt}\cdot\hspace{1pt}}\hspace{1pt}}$ temperature (°C) **Temperature threshold for** 50  $\hat{\mathrel{\smile}}$ triggering events (°C) **Threshold tolerance for** 5  $\hat{\mathbin{\hspace{1pt}\circ}}$ continuing to trigger events  $(^{\circ}C)$ **When to trigger** Temperature above <sup>→</sup> events How long the condition needs to  $\overline{5}$  $\hat{\mathbin{\hspace{1pt}\circ}}$ be met to trigger the event (seconds) Percentage of pixels within the area 5  $\hat{\mathbin{\backslash}}$ that need to fulfill the condition to trigger the event (0 means a single pixel suffices)  $\Box$ Show arrow to hottest spot  $\Box$ Show arrow to coldest spot **Show measured** Off  $\div$ temperatures **Polygon points**  $\mathbf 0$  $\times$  0  $\mathsf{O}\xspace$ x 960 1280 x 960 1280  $x<sub>0</sub>$ **Edit Polygon** 愐  $\overline{2}$  $\mathbb{E}(\mathbb{1})$ 34 / 46Factory

Restore Close

#### **Fig. 20: Profili evento**

**ID:** selezionare o immettere un ID numerico univoco per il profilo corrente.

**Selezione del sensore:** se la videocamera dispone di più sensori di immagine, selezionare quello che fornisce il flusso video da analizzare per l'area di rilevamento corrente.

**Emissività (percentuale):** impostare un valore percentuale che indica quale parte della radiazione termica emessa da un oggetto proviene effettivamente da quell'oggetto e non è dovuta a riflessioni. Questo valore dipende dal materiale dell'oggetto che viene misurato. Le superfici riflettenti hanno una bassa emissività, le superfici opache hanno un'elevata emissività.

Il valore "100" disabilita questa correzione. In questo caso, non viene effettuata alcuna correzione in base all'emissività.

**Umidità (percentuale):** un valore percentuale per l'umidità (aria) che si riferisce all'area tra il sensore e l'oggetto da misurare. La rilevanza di questo parametro aumenta con l'aumento della temperatura atmosferica e la maggiore distanza tra videocamera e oggetto.

**Distanza dalla scena:** impostare la distanza dalla scena in metri.

Il valore "0" disabilita questa correzione. In questo caso, non viene effettuata alcuna correzione in base alla distanza, all'umidità dell'aria e alla temperatura dell'aria.

**Temperatura di sfondo:** impostare la temperatura degli altri oggetti in prossimità dell'oggetto da misurare. Questo valore è rilevante se l'emissività dell'oggetto da misurare è bassa e gli oggetti nell'ambiente hanno una temperatura significativamente più alta o più bassa.

**Temperatura atmosferica (gradi):** impostare la temperatura dell'aria tra il sensore e l'oggetto. La rilevanza di questo parametro aumenta con l'aumento dell'umidità e della distanza dall'oggetto.

**Soglia di temperatura per l'attivazione degli eventi (°C):** per attivare un evento, questa temperatura deve essere superata o non raggiunta.

**Tolleranza di soglia per continuare ad attivare gli eventi (°C):** la tolleranza è un valore fisso che viene compensato con la soglia una volta soddisfatta la **condizione di attivazione**. A partire da questo momento, è necessario soddisfare solo la nuova soglia affinché il profilo continui a attivarsi.

**Quando attivare gli eventi:** selezionare quando un profilo attiva un evento. Le opzioni disponibili per questa opzione variano a seconda del tipo di profilo.

**Temperatura al di sopra della soglia:** il profilo si attiva quando la temperatura massima misurata nell'area di rilevamento supera il valore di soglia.

**Temperatura inferiore alla soglia:** il profilo si attiva quando la temperatura massima misurata nell'area di rilevamento scende al di sotto del valore di soglia.

**Tempo per il quale deve essere soddisfatta la condizione per attivare l'evento (secondi):** specificare la durata minima in secondi per la quale deve essere soddisfatta la condizione di attivazione corrispondente affinché il profilo si attivi. Se il parametro viene lasciato su "0", il profilo si attiva immediatamente se la condizione viene soddisfatta. Se il conto alla rovescia è impostato su "5", ad esempio, la condizione deve essere soddisfatta continuamente per almeno 5 secondi. Il conto alla rovescia viene nuovamente azzerato se, nel frattempo, la condizione di attivazione non viene più soddisfatta.

**Percentuale di pixel all'interno dell'area che devono soddisfare la condizione per attivare l'evento:** specificare la percentuale di pixel all'interno dell'area di rilevamento che deve soddisfare la condizione di attivazione del profilo. Se questo valore è impostato su "0", il profilo viene attivato da un singolo pixel per il quale è soddisfatta la condizione.

**Mostra freccia nel punto più caldo:** selezionare per visualizzare una freccia nel punto più caldo all'interno dell'area di rilevamento nella vista live.

**Mostra freccia nel punto più freddo:**selezionare questa opzione per visualizzare una freccia nel punto più freddo all'interno dell'area di rilevamento nella vista live.

**Mostra temperature misurate:** selezionare il punto in cui visualizzare le temperature misurate nella vista live.

- Spento
- In alto a sinistra
- In alto a destra
- In basso a sinistra
- In basso a destra
- Centrato

**Punti poligonali:** i punti d'angolo definiti dell'area di rilevamento. Fare clic su **Modifica poligono** per disegnare l'area di rilevamento nella vista in tempo reale (vedere [Come disegnare un'area a forma di poligono](#page-35-0)  [nella vista live, p. 36](#page-35-0)).

#### **Aggiunta di un'area di rilevamento**

1. Fare clic sull'**icona Più** ① per aggiungere un'area di rilevamento.

#### **Eliminazione di un'area di rilevamento**

<span id="page-35-0"></span>1. Fare clic sull'icona del **cestino** ② per eliminare l'area di rilevamento corrente.

### **Come disegnare un'area a forma di poligono nella vista live**

Nella vista live è possibile disegnare aree in base ai poligoni, a seconda dell'applicazione. Queste aree sono ad esempio aree di rilevamento, aree escluse, aree di riferimento, ecc.

- 1. Nella vista live, è sufficiente fare clic e trascinare un'area rettangolare.
- 2. Trascinare i punti d'angolo nella posizione desiderata.
- 3. Per aggiungere un altro punto d'angolo, trascinare un punto più piccolo tra due punti d'angolo sul contorno dell'area.
- 4. Nell'angolo in alto a destra della vista live, fare clic su **Invia** per adottare le coordinate del poligono.
- 5. Se lo si desidera, fare clic sull'icona del **cestino** per eliminare l'area di riconoscimento.

### <span id="page-36-0"></span>**Come memorizzare la configurazione**

Per memorizzare la configurazione sono disponibili le seguenti opzioni:

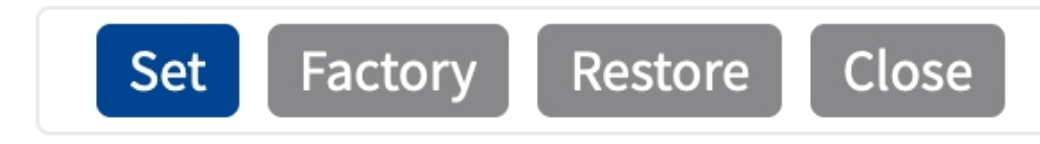

- <sup>n</sup> Fare clic su **Imposta** per attivare le impostazioni inserite e salvarle fino al successivo riavvio della telecamera.
- Fare clic su **Fabbrica** per caricare le impostazioni predefinite in fabbrica per la finestra di dialogo in questione (questo pulsante potrebbe non essere presente in tutte le finestre di dialogo).
- Fare clic su **Ripristina** per annullare le modifiche più recenti effettuate che non sono state memorizzate nella videocamera in modo permanente.
- Fare clic su **Chiudi** per chiudere questa finestra di dialogo. Durante la chiusura della finestra di dialogo, il sistema verifica l'eventuale presenza di modifiche nell'intera configurazione. Se vengono rilevate delle modifiche, viene richiesto se si desidera memorizzare l'intera configurazione in modo permanente.

Una volta che la configurazione è stata correttamente salvata, l'evento e i metadati vengono automaticamente inviati alla telecamera nel caso di un evento.

## <span id="page-36-1"></span>**MxMessageSystem**

### <span id="page-36-2"></span>**Che cos'è MxMessageSystem?**

MxMessageSystem è un sistema di comunicazione basato su messaggi orientati al nome. Ciò significa che un messaggio deve avere un nome univoco con una lunghezza massima di 32 byte.

Ogni partecipante può inviare e ricevere messaggi. Le telecamere MOBOTIX sono anche in grado di inoltrare messaggi all'interno della rete locale. In questo modo, gli MxMessage possono essere distribuiti all'interno dell'intera rete locale (vedere Area messaggi: Globale).

Ad esempio, una videocamera MOBOTIX della serie 7 può scambiare un MxMessage generato da un'applicazione videocamera con una videocameraMx6 che non supporta le applicazioni MOBOTIX certificate.

## <span id="page-37-0"></span>**Informazioni sugli MxMessage**

- La crittografia a 128 bit garantisce la privacy e la sicurezza del contenuto dei messaggi.
- Gli MxMessage possono essere distribuiti da qualsiasi telecamera della serie Mx6 e 7.
- Il raggio di distribuzione del messaggio può essere definito singolarmente per ciascun MxMessage.
	- Locale: la videocamera prevede un MxMessage distribuito all'interno del proprio sistema di videocamere (ad esempio tramite un'applicazione certificata).
	- **Globale:** la videocamera prevede un MxMessage distribuito all'interno della rete locale da un altro dispositivo MxMessage (ad esempio, un'altra videocamera della serie 7 dotata di un'applicazione MOBOTIX certificata).
- Le azioni che i destinatari devono eseguire vengono configurate singolarmente per ciascun partecipante del sistema MxMessageSystem.

## <span id="page-37-1"></span>**Configurazione di base: elaborazione degli eventi dell'applicazione generati automaticamente**

## <span id="page-37-2"></span>**Controllo degli eventi dell'applicazione generati automaticamente**

**AVISSO!** Dopo la corretta attivazione dell'applicazione (vedere [Attivazione dell'interfaccia dell'applicazione](#page-31-0)  [certificata, p. 32](#page-31-0)), nella telecamera viene generato automaticamente un evento messaggio generico relativamente a tale applicazione specifica.

1. Accedere a **Setup Menu / Event Control / Event Overview** (Menu Setup / Controllo eventi / Panoramica eventi). Nella sezione **Eventi messaggio**, il profilo dell'evento messaggio generato automaticamente viene denominato in base all'applicazione (ad es. MxThermalHeatDetection).

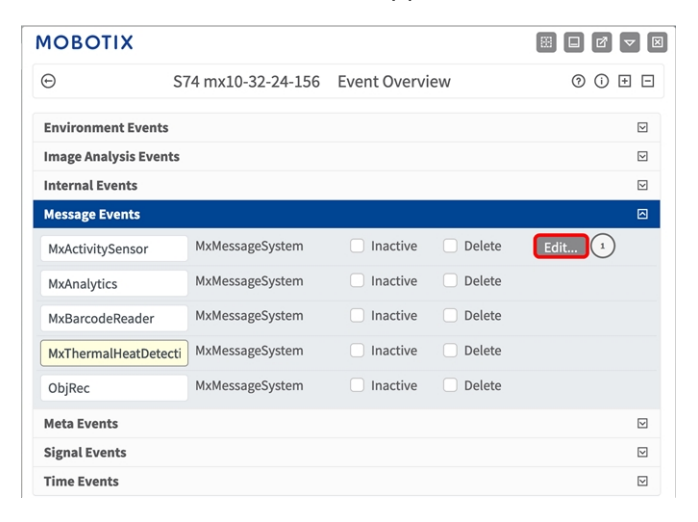

#### **Fig. 21: Esempio: Evento messaggio generico da MOBOTIX Thermal-Heat-Detection App**

2. Fare clic su **Modifica** ① per visualizzare una selezione di tutti gli eventi messaggio configurati.

| <b>MOBOTIX</b>           |                                                                      |               | BH<br>$\Box$                                                                                                    |
|--------------------------|----------------------------------------------------------------------|---------------|----------------------------------------------------------------------------------------------------|
| ⊝                        | S74 mx10-32-24-156 Message Events                                    |               | 00E                                                                                                    |
| <b>Attribute</b>         | Value                                                                |               | <b>Explanation</b>                                                                                                    |
| <b>IP Receive</b>        | 8000                                                                 | $\hat{z}$     | Port:<br>TCP port to listen on.                                                                                                    |
| <b>Events</b>            | Value                                                                |               | <b>Explanation</b>                                                                                                    |
| MxActivitySensor         | Inactive<br><b>Delete</b>                                            |               | ⊡                                                                                                    |
| MxAnalytics              | Inactive<br><b>Delete</b>                                            |               | 図                                                                                                    |
| MxThermalHeatDetection   | Inactive<br><b>Delete</b>                                            |               | 囨                                                                                                    |
|                          | 5                                                                    | $\hat{\cdot}$ | <b>Event Dead Time:</b><br>Time to wait [03600 s] before the event can trigger anew.                                                                                                    |
| <b>Event Sensor Type</b> | O IP Receive<br><b>O</b> MxMessageSystem<br><b>MQTT Subscription</b> |               | <b>Event Sensor Type:</b><br>Choose the message sensor.                                                                                                    |
|                          | Event on receiving a message from the MxMessageSystem.               |               |                                                                                                    |
|                          | MxThermalHeatDetection                                               |               | <b>Message Name:</b><br>Defines an MxMessageSystem name to wait for.                                                                                                    |
|                          | Local                                                                | $\triangleq$  | <b>Message Range:</b><br>There are two different ranges of message distribution:<br>Global: across all cameras within the current LAN.<br>Local: camera internal.                                                                                                    |
|                          | No Filter                                                            | ÷             | <b>Filter Message Content:</b><br>Optionally choose how to ignore messages containing Filter<br>Value. Select No Filter to trigger on any message with defined<br>Message Name.<br>The Boolean Filter triggers on JSON values true/false, or 1/0,<br>and for some JSON strings like "on"/"off", "yes"/"no".<br>For JSON Comparison, Regular Expression, Value Filter, and<br>Interval Notation define the compared value as Filter Value below. |
| ObjRec                   | Inactive Delete                                                      |               | ⊡                                                                                                    |
| Add new profile          |                                                                      |               |                                                                                                    |
| Factory<br>Set           | <b>Restore</b><br><b>Close</b>                                       |               |                                                                                                    |

<span id="page-38-0"></span>**Fig. 22: Esempio: Dettagli evento messaggio generico - senza filtro**

### **Gestione delle azioni - Configurazione di un gruppo di azioni**

**ATTENZIONE!** Per utilizzare eventi, attivare gruppi di azioni o registrare immagini, è necessario abilitare l'attivazione generale della videocamera (http(s)/<indirizzo IP videocamera>/control/settings)

Un gruppo di azioni definisce quali azioni vengono attivate dall'evento MOBOTIX Thermal-Heat-Detection App.

1. Selezionare **Menu Configurazione/Controllo evento/Panoramica gruppo azioni** (http(s)://<indirizzo IP videocamera>/control/actions).

| <b>MOBOTIX</b>         |              |                                          | 圈<br>$\boxed{\mathbf{z}}$<br>r.                 |
|------------------------|--------------|------------------------------------------|-------------------------------------------------|
| Θ                      |              | S74 mx10-32-24-156 Action Group Overview | $^{\circ}$<br>$\odot$<br>$\mathbf{F}$<br>$\Box$ |
| VisualAlarm            |              | <b>Delete</b>                            | $\triangleright$                                |
| MxBarcodeReader        |              | <b>Delete</b>                            | $\triangleright$                                |
| MxThermalHeatDetection | $\mathbf{2}$ | <b>Delete</b>                            | 回                                               |
| Arming                 |              | <b>Events &amp; Actions</b>              | Edit                                            |
| Enabled                | ÷            | (select all)                             | Edit (3)                                        |
| (No time table)        | ¢            |                                          |                                                 |
|                        |              |                                          |                                                 |
| Add new group (1)      |              |                                          |                                                 |
| Restore<br>Set         | Close        |                                          |                                                 |

**Fig. 23: Definizione dei gruppi di azioni**

- 2. Fare clic su **Aggiungi nuovo gruppo** ① e assegnare un nome significativo ② .
- 3. Fare clic su **Modifica** ③ per configurare il gruppo.

| <b>General Settings</b>                    | Value                                                                                       | Explanation                                                                                                    |
|--------------------------------------------|---------------------------------------------------------------------------------------------|----------------------------------------------------------------------------------------------------|
| <b>Action Group</b>                        | MxThermalHeatDetection                                                                      | Name:<br>The name is purely informational.                                                                                                    |
|                                            | Enabled<br>$($ 4 $)$                                                                        | Arming:<br>٠<br>Controls this action group:<br>Enabled: activate the group.<br>Off. deactivate the group.<br>St group armed by signal input.<br>CS: group armed by custom signal as defined in General Event<br>Settings.                                                                                                    |
|                                            | (No time table)                                                                             | <b>Time Table:</b><br>٠<br>Time table for this action profile (Time Tables).                                                                                                    |
| <b>Event Selection</b>                     | (select all)<br>(select none)<br>( s )<br><b>Image Analysis: AS</b><br>(Image Analysis: VM) | <b>Event Selection:</b><br>Select the events which will trigger the actions below.<br>Use [Ctrl]-Click to select more than one event.<br>Events in parentheses need to be activated first.                                                                                                    |
| <b>Action Details</b>                      | 5                                                                                           | <b>Action Deadtime:</b><br>$\hat{c}$<br>Time to wait [03600 s] before a new action can take place.                                                                                                    |
|                                            | Simultaneously                                                                              | <b>Action Chaining:</b><br>$\hat{=}$<br>Choose how the status of each subaction influences the execution<br>of all others.<br>Simultaneously: All actions are executed simultaneously.<br>Simultaneously until first success: Simultaneous execution, but as<br>soon as one action succeeds (i.e. has been completed or the phone<br>is picked up), all others are terminated.<br>Consecutively. All actions are executed in the specified order.<br>Consecutively until first success: Consecutive execution, but as soon<br>as one action succeeds, the following actions are not executed.<br>Consecutively until first failure: Consecutive execution, but as soon<br>as one action fails, the following actions are not executed. |
| <b>Actions</b><br>Add new action<br>$\,$ 6 | Value                                                                                       | Explanation                                                                                                    |

**Fig. 24: Configurazione di un gruppo di azioni**

- 4. Abilitare l'opzione **Arming (Attivazione)** ④ del gruppo di azioni.
- 5. Selezionare l'evento messaggio desiderato nell'elenco **Event Selection** (Selezione eventi) ⑤ . Per selezionare più eventi, tenere premuto il tasto Maiusc.
- 6. Fare clic su **Add new Action** (**Aggiungi nuova azione)**⑥ .
- 7. Selezionare un'azione appropriata dall'elenco **Action Type and Profile** (**Tipo e profilo azione)**⑦ .

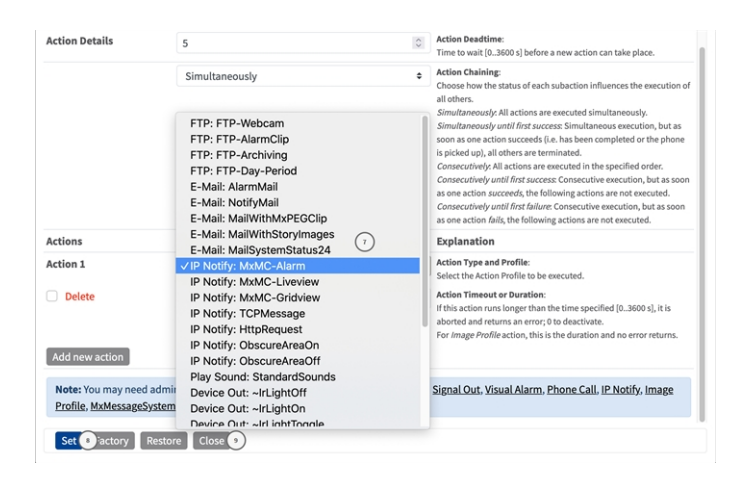

**Fig. 25: Selezione del tipo e del profilo dell'azione**

**AVISSO!** Se il profilo dell'azione richiesto non è ancora disponibile, è possibile creare un nuovo profilo nelle sezioni dell'Admin Menu (Menu Amministrazione) "MxMessageSystem", "Transfer Profiles" (Profili di trasferimento) e "Audio and VoIP Telephony" (Audio e telefonia VoIP).

Se necessario, è possibile aggiungere delle azioni ulteriori facendo nuovamente clic sul pulsante. In tal caso, assicurarsi che la "concatenazione delle azioni" sia configurata correttamente (es. azioni contemporanee).

- 8. Fare clic sul pulsante **Set (Imposta)**⑧ in fondo alla finestra di dialogo per confermare le impostazioni.
- <span id="page-40-0"></span>9. Fare clic su **Close (Chiudi)**⑨ per salvare le impostazioni in modo permanente.

## **Impostazioni delle azioni - Configurazione delle registrazioni della telecamera**

1. Selezionare **Menu configurazione/Controllo eventi/Registrazione** (http(s)/<indirizzo IP videocamera>/control/recording).

#### **Configurazione del software della videocamera**

#### **Configurazione di base: elaborazione degli eventi dell'applicazione generati automaticamente**

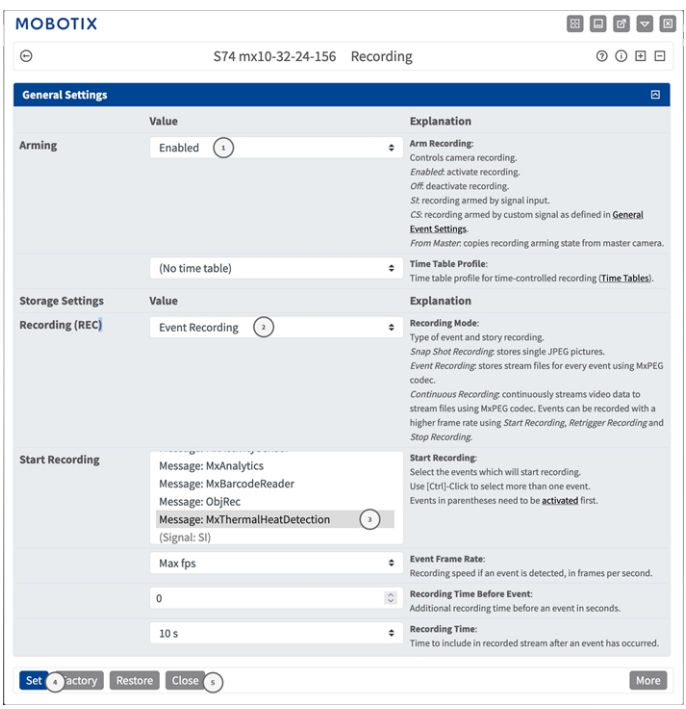

#### **Fig. 26: Configurazione delle impostazioni di registrazione della telecamera**

- 2. Attivare l'opzione **Attiva registrazione** ① .
- 3. In **Impostazioni di archiviazione**/**Registrazione (REC)**, selezionare una **modalità di registrazione** ② . Sono disponibili le seguenti modalità:
	- Registrazione istantanea
	- Registrazione eventi
	- Registrazione continua
- 4. Nell'elenco **Avvia registrazione**, ③ selezionare l'evento messaggio appena creato.
- 5. Fare clic sul pulsante **Imposta**<sup>c</sup> in fondo alla finestra di dialogo per confermare le impostazioni.
- 6. Fare clic su **Chiudi**⑤ per salvare le impostazioni in modo permanente.

**AVISSO!** In alternativa, è possibile salvare le impostazioni dal menu Amministrazione in Configurazione/Salva configurazione corrente nella memoria permanente.

## <span id="page-42-0"></span>**Configurazione avanzata: elaborazione dei metadati trasmessi dalle applicazioni**

### <span id="page-42-1"></span>**Metadati trasferiti all'interno del sistema MxMessageSystem**

Per ogni evento, l'applicazione trasferisce alla telecamera anche dei metadati. Tali dati vengono inviati sotto forma di uno schema JSON all'interno di un MxMessage.

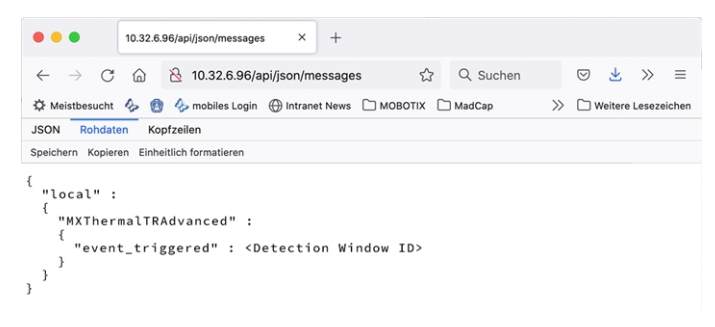

**AVISSO!** Per visualizzare la struttura dei metadati dell'ultimo evento dell'applicazione, inserire il seguente URL nella barra degli indirizzi del browser: http(s)/IndirizzoIPDellaTelecamera/api/json/messages

### <span id="page-42-2"></span>**Creazione di un evento messaggio personalizzato**

1. Accedere a **Setup Menu / Event Control / Event Overview** (Menu Setup / Controllo eventi / Panoramica eventi). Nella sezione **Eventi messaggio**, il profilo dell'evento messaggio generato automaticamente viene denominato in base all'applicazione (ad es. MxThermalHeatDetection).

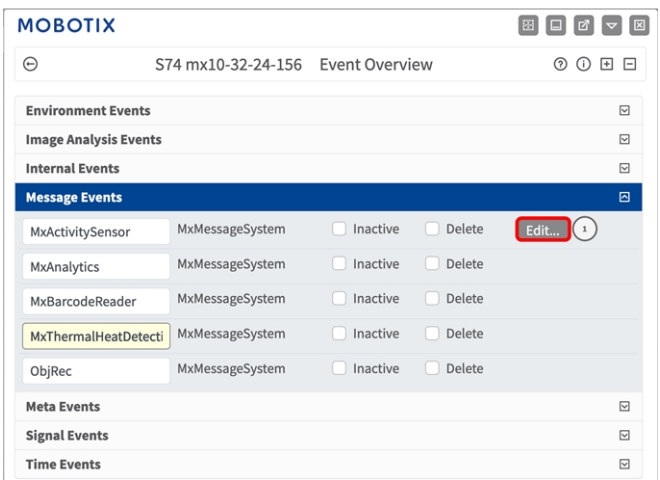

**Fig. 27: Esempio: Evento messaggio generico da MOBOTIX Thermal-Heat-Detection App**

2. Fare clic su **Modifica** ① per visualizzare una selezione di tutti gli eventi messaggio configurati.

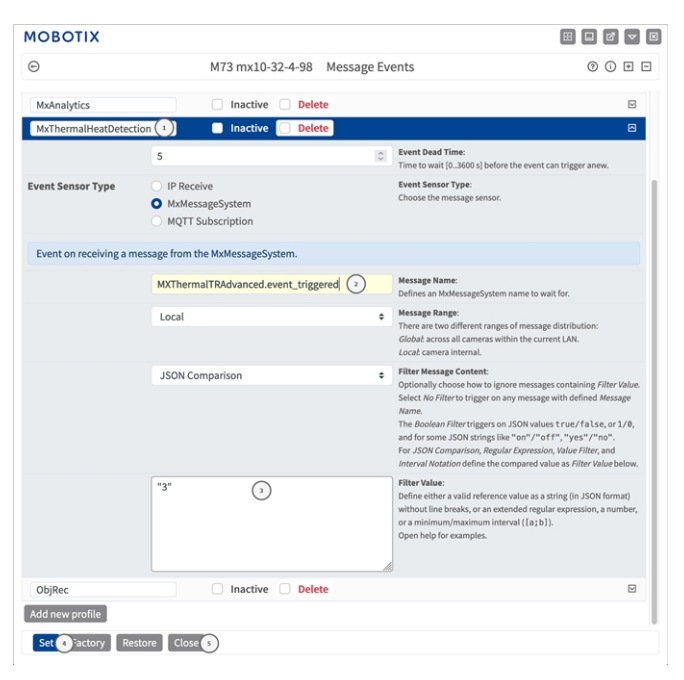

#### **Fig. 28: Esempio: rilevamento del calore attivato**

- 3. Fare clic sull'evento (ad esempio, MxThermalHeatDetection) per aprire le impostazioni evento.
- 4. Configurare i parametri del profilo dell'evento come segue:
	- Message Name (Nome messaggio): Inserire il nome messaggio 2 in base alla documentazione dell'evento dell'applicazione corrispondente (vedere [Esempi di nomi di messaggi e valori di filtro](#page-44-0)  [dell'applicazione MOBOTIX Thermal-Heat-Detection App, p. 45\)](#page-44-0)
	- <sup>n</sup> **Message Range (Raggio di distribuzione messaggio):**
		- Locale: impostazioni predefinite per l'applicazione MOBOTIX Thermal-Heat-Detection App
		- Global (Globale): l'MxMessage viene inoltrato nella rete locale da un'altra telecamera MOBOTIX
	- Filter Message Content (Filtra contenuto messaggi):
		- <sup>n</sup> **Nessun filtro:** attivare qualsiasi messaggio in base al **Nome messaggio** definito.
		- **Confronto JSON:** selezionare se i valori del filtro devono essere definiti nel formato JSON.
		- <sup>n</sup> **Espressione regolare:** selezionare se i valori di filtro devono essere definiti come espressione regolare.
	- **Filter Value (Valore di filtro):** ③ vedere Esempi di nomi di messaggi e valori di filtro dell'applicazione [MOBOTIX Thermal-Heat-Detection App, p. 45.](#page-44-0)

**ATTENZIONE!** L'opzione "Filter Value" (Valore di filtro) viene utilizzata per differenziare gli MxMessage di un'applicazione/bundle. Utilizzare questa opzione per beneficiare dei singoli tipi di eventi delle applicazioni (se disponibili).

Selezionare "No Filter" (Nessun filtro) se si desidera utilizzare tutti gli MxMessage in entrata come evento generico dell'applicazione correlata.

- 2. Fare clic sul pulsante **Set** (Imposta) ④ in fondo alla finestra di dialogo per confermare le impostazioni.
- <span id="page-44-0"></span>3. Fare clic su **Close (Chiudi)**⑤ per salvare le impostazioni in modo permanente.

## **Esempi di nomi di messaggi e valori di filtro dell'applicazione MOBOTIX Thermal-Heat-Detection App**

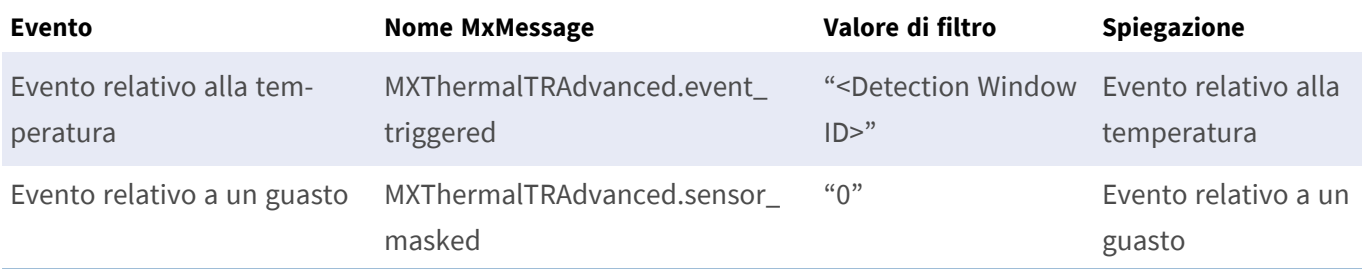

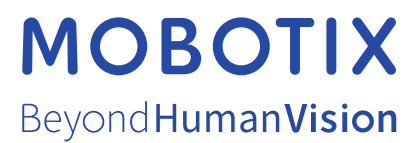

IT\_11/23

MOBOTIX AG • Kaiserstrasse • D-67722 Langmeil • Tel.: +49 6302 9816-103 • sales@mobotix.com • www.mobotix.com MOBOTIX è un marchio di MOBOTIX AG registrato nell'Unione Europea, negli Stati Uniti e in altri paesi. Soggetto a modifiche senza preavviso. MOBOTIX non si assume alcuna responsabilità per errori tecnici o editoriali oppure per omissioni contenuti nel presente documento. Tutti i diritti riservati. © MOBOTIX AG 2019